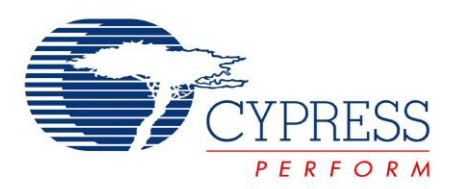

## CY3215-DK

## PSoC® 1 In-Circuit Emulator Development Kit Guide

Doc. # 001-66514 Rev. \*B

Cypress Semiconductor 198 Champion Court San Jose, CA 95134-1709 Phone (USA): 800.858.1810 Phone (Intnl): 408.943.2600 <http://www.cypress.com>

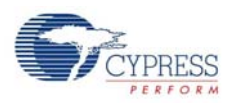

#### **Copyrights**

© Cypress Semiconductor Corporation, 2011-2012. The information contained herein is subject to change without notice. Cypress Semiconductor Corporation assumes no responsibility for the use of any circuitry other than circuitry embodied in a Cypress product. Nor does it convey or imply any license under patent or other rights. Cypress products are not warranted nor intended to be used for medical, life support, life saving, critical control or safety applications, unless pursuant to an express written agreement with Cypress. Furthermore, Cypress does not authorize its products for use as critical components in life-support systems where a malfunction or failure may reasonably be expected to result in significant injury to the user. The inclusion of Cypress products in life-support systems application implies that the manufacturer assumes all risk of such use and in doing so indemnifies Cypress against all charges.

Any Source Code (software and/or firmware) is owned by Cypress Semiconductor Corporation (Cypress) and is protected by and subject to worldwide patent protection (United States and foreign), United States copyright laws and international treaty provisions. Cypress hereby grants to licensee a personal, non-exclusive, non-transferable license to copy, use, modify, create derivative works of, and compile the Cypress Source Code and derivative works for the sole purpose of creating custom software and or firmware in support of licensee product to be used only in conjunction with a Cypress integrated circuit as specified in the applicable agreement. Any reproduction, modification, translation, compilation, or representation of this Source Code except as specified above is prohibited without the express written permission of Cypress.

Disclaimer: CYPRESS MAKES NO WARRANTY OF ANY KIND, EXPRESS OR IMPLIED, WITH REGARD TO THIS MATE-RIAL, INCLUDING, BUT NOT LIMITED TO, THE IMPLIED WARRANTIES OF MERCHANTABILITY AND FITNESS FOR A PARTICULAR PURPOSE. Cypress reserves the right to make changes without further notice to the materials described herein. Cypress does not assume any liability arising out of the application or use of any product or circuit described herein. Cypress does not authorize its products for use as critical components in life-support systems where a malfunction or failure may reasonably be expected to result in significant injury to the user. The inclusion of Cypress' product in a life-support systems application implies that the manufacturer assumes all risk of such use and in doing so indemnifies Cypress against all charges.

Use may be limited by and subject to the applicable Cypress software license agreement.

PSoC<sup>®</sup> Designer™ is a trademark and PSoC<sup>®</sup> is a registered trademark of Cypress Semiconductor Corp. All other trademarks or registered trademarks referenced herein are property of the respective corporations.

#### **Flash Code Protection**

Cypress products meet the specifications contained in their particular Cypress PSoC Data Sheets. Cypress believes that its family of PSoC products is one of the most secure families of its kind on the market today, regardless of how they are used. There may be methods, unknown to Cypress, that can breach the code protection features. Any of these methods, to our knowledge, would be dishonest and possibly illegal. Neither Cypress nor any other semiconductor manufacturer can guarantee the security of their code. Code protection does not mean that we are guaranteeing the product as 'unbreakable'.

Cypress is willing to work with the customer who is concerned about the integrity of their code. Code protection is constantly evolving. We at Cypress are committed to continuously improving the code protection features of our products.

# Contents

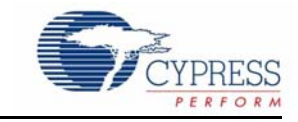

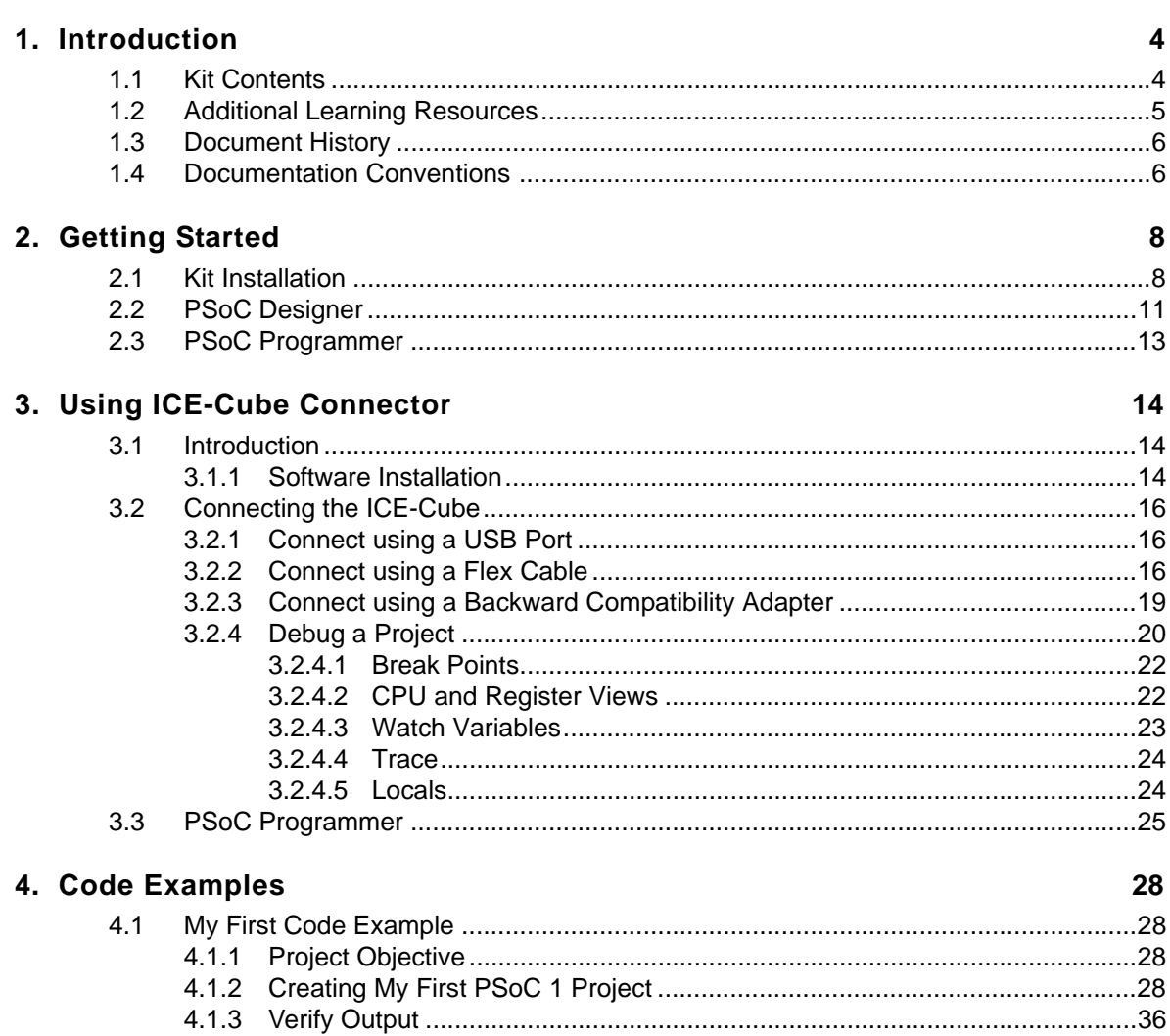

**Contents** 

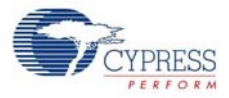

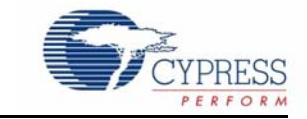

<span id="page-4-0"></span>Thank you for your interest in the CY3215-DK PSoC<sup>®</sup> 1 In-Circuit Emulator Development Kit. You can use this kit with PSoC Designer™ or PSoC Programmer. The CY3215-DK provides debugging functionality that requires two-way communication between the in-circuit emulator (ICE) and your computer.

The MiniEval board, provided with the kit, is a programming and evaluation board that connects to the ICE-Cube via an In-System Serial Programming (ISSP) cable and enables programming of PSoC 1 devices. The MiniEval also includes LEDs and a potentiometer for simple evaluation and demonstration.

The CY3215-DK Kit supports the following 8-bit PSoC 1 families, including automotive, except CY8C25/26xxx devices.

- CY8C20x34
- CY8C20xx6A
- CY8C21x23
- CY8C21x34
- CY8C22xxx/CY8C21x45
- CY8C23x33
- CY8C24x23A
- CY8C24x94
- CY8C27x43
- CY8C28xxx
- CY8C29x66
- CY8C95xx

### <span id="page-4-1"></span>**1.1 Kit Contents**

The CY3215-DK Kit includes the following:

- ICE-Cube in-circuit emulator
- ISSP cable
- USB 2.0 cable
- Blue Cat-5e cable
- MiniEval programming board
- 2 units of 28-pin DIP samples (CY8C29466-24PXI)
- ZIF socket
- CY3250 flex cable
- Backward compatibility adapter
- 29000-28 PDIP kit

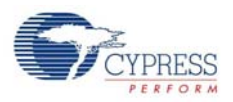

- 12-V 1-A adapter
- CY3215-DK kit CD
	- ❐ PSoC Designer installation file
	- ❐ PSoC Programmer installation file
	- ❐ Bridge Control Panel installation file (packaged along with PSoC Programmer)
	- ❐ Kit guide
	- ❐ Quick start guide
	- ❐ Release notes

<span id="page-5-1"></span>Inspect the contents of the kit; if any parts are missing, contact your nearest Cypress sales office for further assistance.

## <span id="page-5-0"></span>**1.2 Additional Learning Resources**

Visit [http://www.cypress.com](www.cypress.com) for additional learning resources in the form of data sheets, technical reference manual and application notes.

- For more information regarding PSoC Designer functionality and releases: <http://www.cypress.com/go/psocdesigner>
- For more information regarding PSoC Programmer, supported hardware and COM layer: <http://www.cypress.com/go/psocprogrammer>
- For a list of PSoC Designer-related trainings: <http://www.cypress.com/?rID=40543>
- For more information on CY3250-29xxxQFN ICE Pod Schematic: <http://www.cypress.com/?rID=3451>
- For more information on CY3250-FLEXCABLE Mechanical Layout Drawing: <http://www.cypress.com/?rID=3451>
- For more information on CY3250-29xxxQFN ICE Pod Mechanical Layout Drawing: <http://www.cypress.com/?rID=3451>

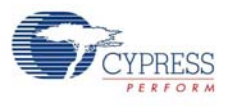

## <span id="page-6-0"></span>**1.3 Document History**

#### Table 1-1. Revision History

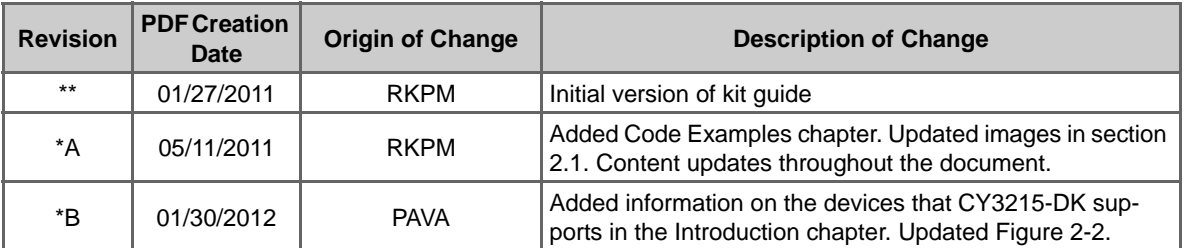

## <span id="page-6-1"></span>**1.4 Documentation Conventions**

Table 1-2. Document Conventions for Guides

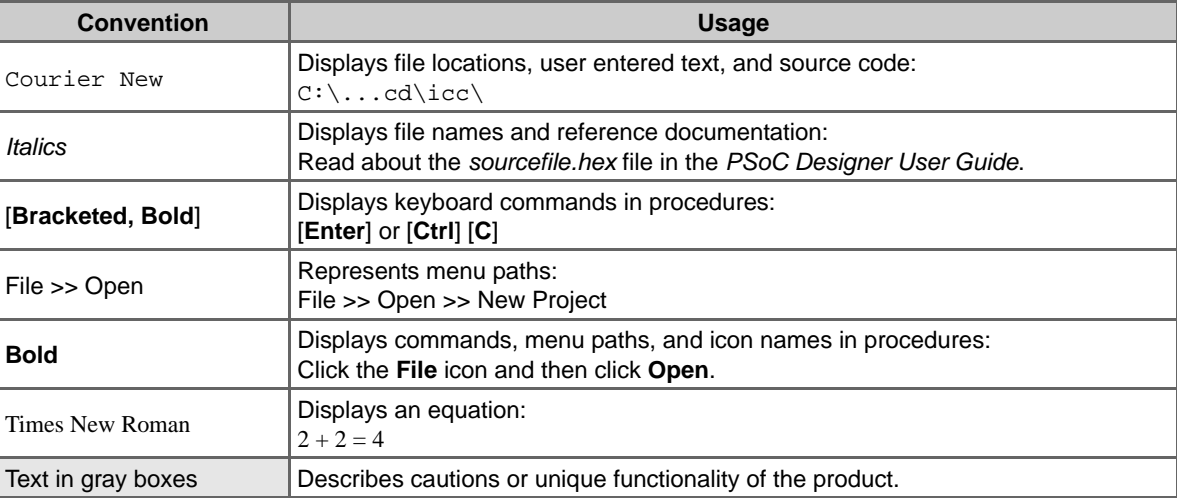

Introduction

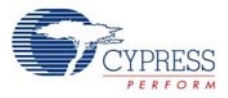

<span id="page-8-0"></span>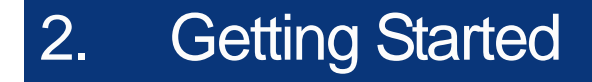

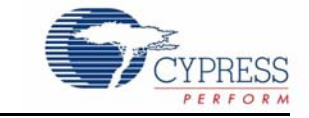

This chapter describes how to install the CY3215-DK PSoC 1 In-Circuit Emulator Development Kit.

## <span id="page-8-1"></span>**2.1 Kit Installation**

To install the CY3215-DK kit, follow these steps:

1. Insert the kit CD into the CD/DVD drive of your PC. The CD is designed to auto-run and the kit installer startup screen appears.

**Note** You can also download the latest kit installer from [http://www.cypress.com/go/CY3215-DK.](http://www.cypress.com/go/CY3215-DK) Three different types of installers are available for download.

- a. CY3215-DK\_ISO: This file (ISO image) is an archive file of the optical disc provided with the kit. You can use this to create an installer CD or extract information using WinRar or similar tools.
- b. CY3215-DK\_ Single Package: This executable file installs the contents of the kit CD, which includes PSoC Programmer, PSoC Designer, and user documents.
- c. CY3215-DK\_Single Package (without prerequisites): This executable file installs only the kit contents, which includes kit user documents.
- <span id="page-8-2"></span>2. Click **Install CY3215-DK** to start the installation, as shown in [Figure 2-1](#page-8-2).

Figure 2-1. Kit Installer Startup Screen

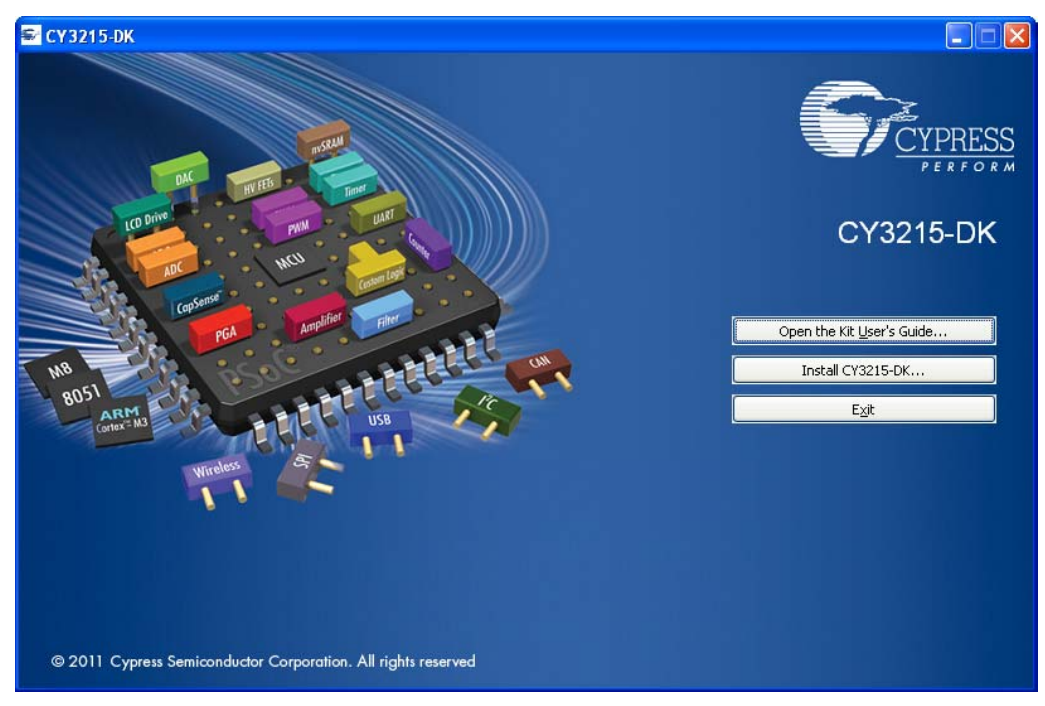

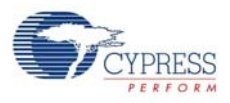

**Note** If auto-run does not execute, double-click the *cyautorun.exe* file on the root directory of the CD, as shown in [Figure 2-2](#page-9-0). To access the root directory, click **Start > My Computer > CY3215- DK <drive:>**.

<span id="page-9-0"></span>Figure 2-2. CD Root Directory

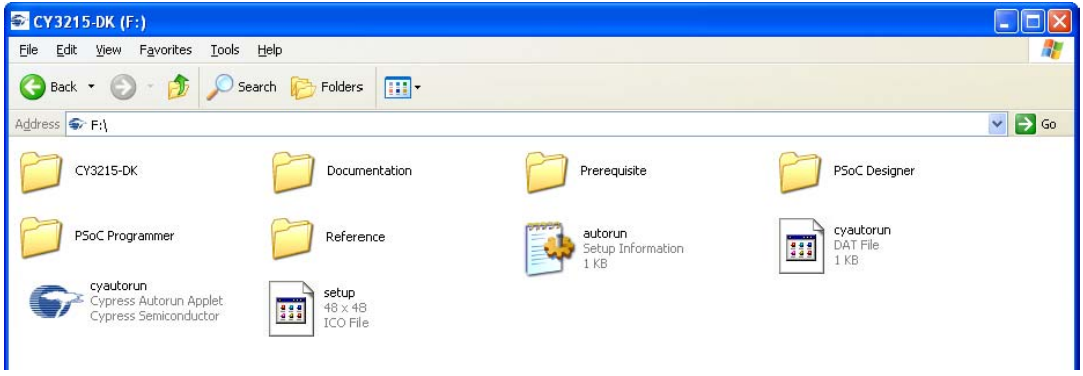

- 3. In the **InstallShield Wizard**, choose the folder location to install the setup files. You can change the location of the folder for the setup files using **Change**, as shown in [Figure 2-3.](#page-9-1)
- <span id="page-9-1"></span>4. Click **Next** to launch the kit installer.

Figure 2-3. InstallShield Wizard

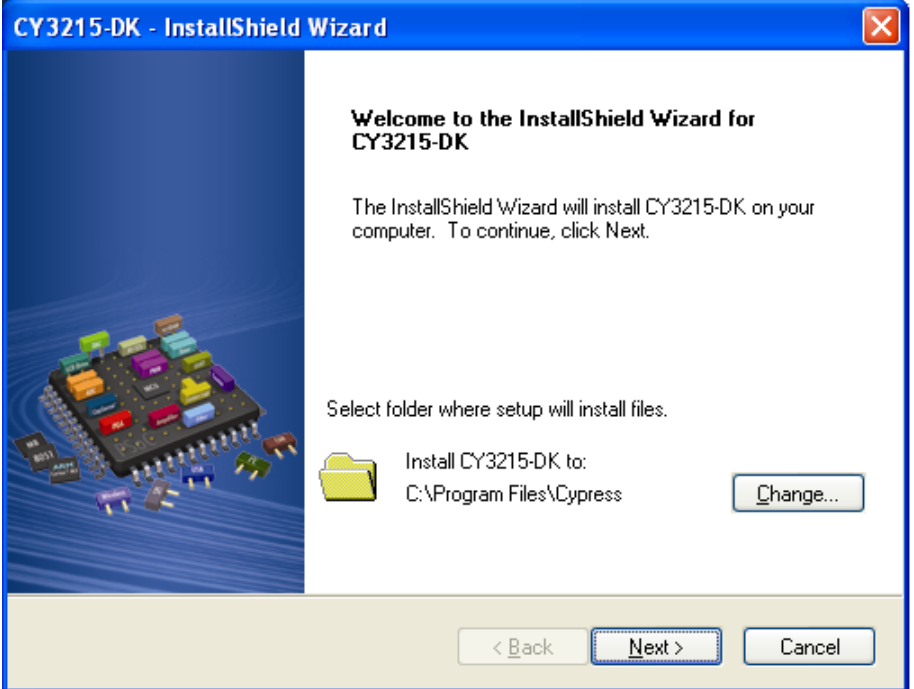

- 5. On the **Product Installation Overview** screen, select the installation type that best suits your requirement. The drop-down menu has three options: **Typical**, **Complete**, and **Custom**, as shown in [Figure 2-4](#page-10-0).
- 6. Click **Next** to start the installation.

<span id="page-10-0"></span>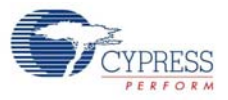

#### Figure 2-4. Installation Type Options

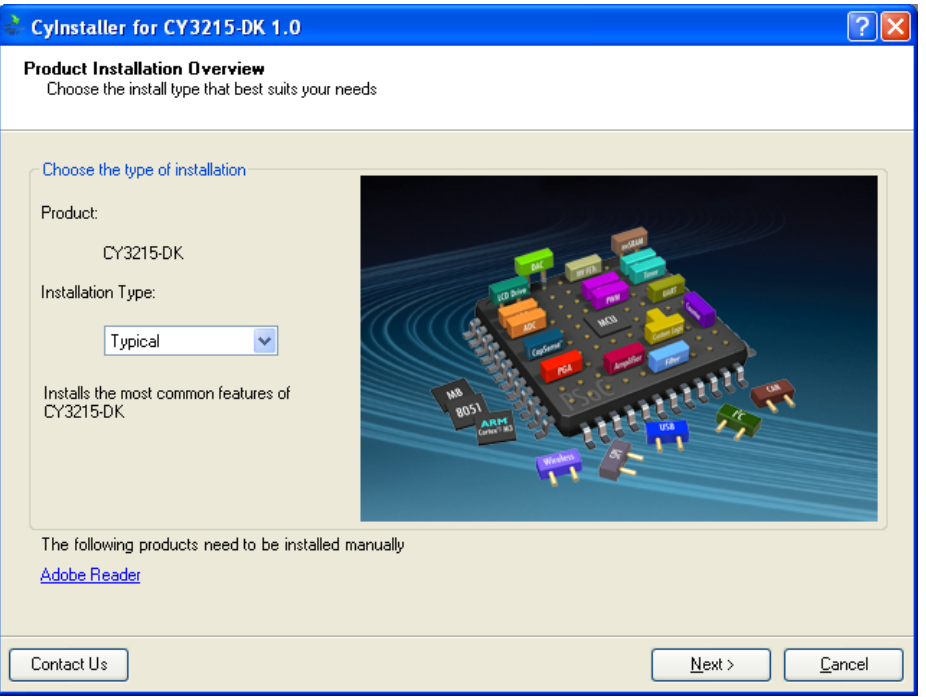

- 7. When the installation begins, a list of packages appears on the **Installation Page**. A green check mark appears adjacent to every package that is downloaded and installed, as shown in [Figure 2-5.](#page-10-1)
- <span id="page-10-1"></span>8. Wait until all the packages are downloaded and installed successfully.

Figure 2-5. Installation Page

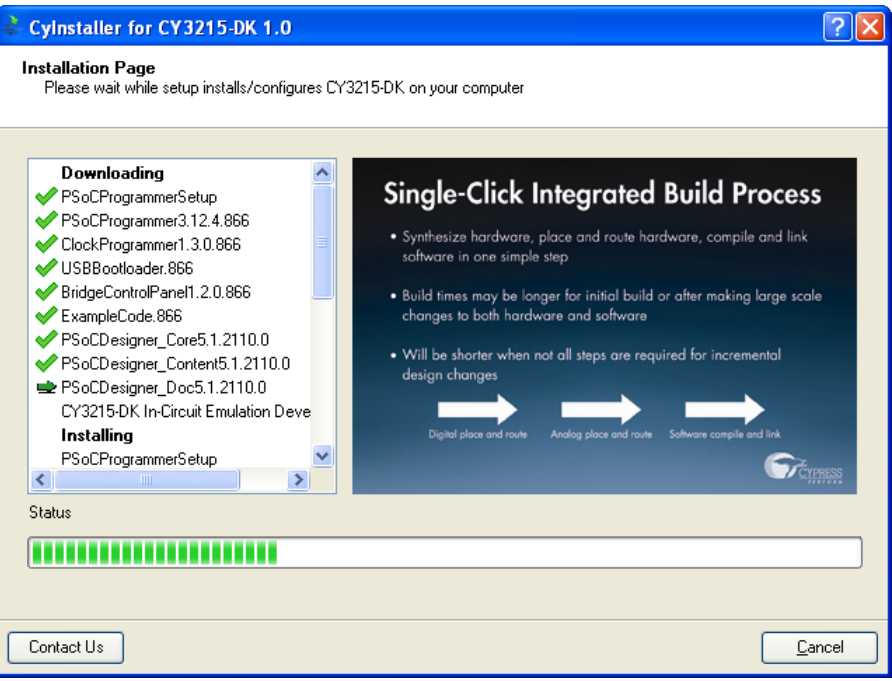

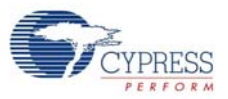

<span id="page-11-1"></span>9. Click **Finish** to complete the kit installation, as shown in [Figure 2-6.](#page-11-1)

Figure 2-6. Installation Complete Page

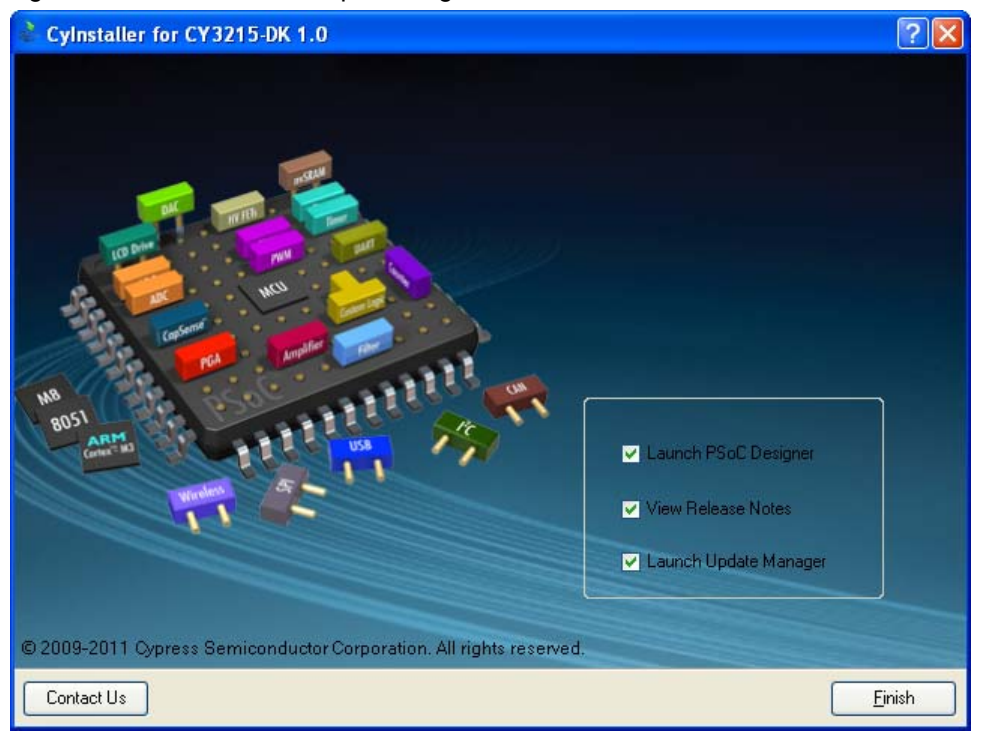

After software installation, verify that you have all hardware and drivers set up for the CY3215-DK kit by connecting the kit to your PC via its USB interface. Because this is the first time you have connected this board to this PC, initial drivers are installed. Follow the instructions to complete the installation process.

## <span id="page-11-0"></span>**2.2 PSoC Designer**

PSoC Designer is the revolutionary integrated design environment (IDE) that helps to customize PSoC 1 to meet specific application requirements. PSoC Designer software accelerates system bring-up and time-to-market.

- 1. To open PSoC Designer, click **Start** > **All Programs** > **Cypress** > **PSoC Designer <version>** > **PSoC Designer <version>**.
- 2. To create a new project in PSoC Designer, click **File** > **New Project**.
- 3. To open an existing project in PSoC Designer, click **File** > **Open**.

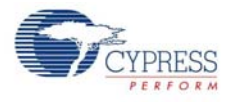

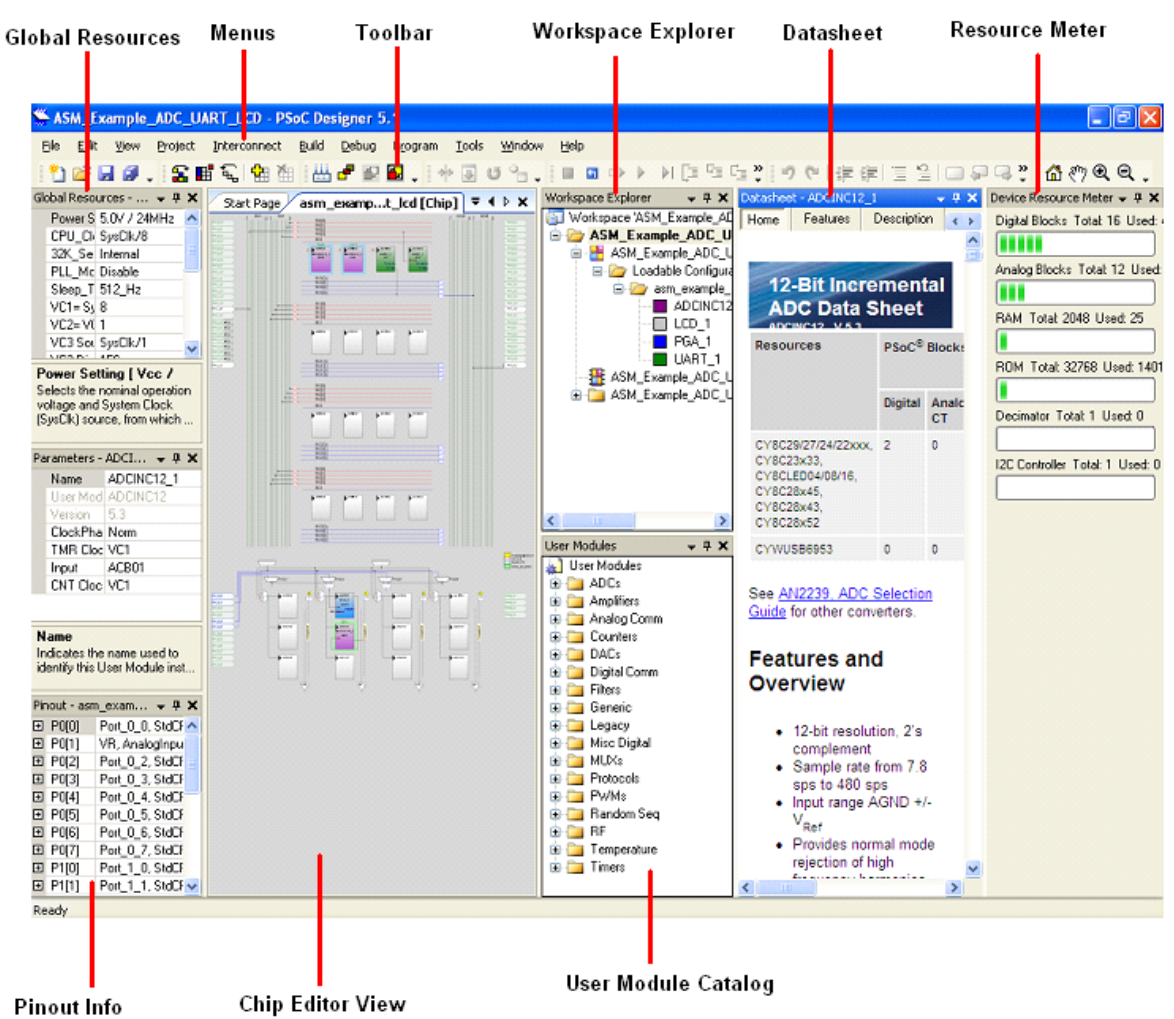

#### Figure 2-7. PSoC Designer Interconnect View

To experiment with the code examples, go to [Code Examplesn page 28](#page-28-4).

**Note** For more details on PSoC Designer, see the PSoC Designer IDE Guide located at: <Install\_directory>:\PSoC Designer\<version>\Documentation.

See [Additional Learning Resources on page 5](#page-5-1) for links to PSoC Designer training.

The PSoC Designer quick start guide is available at:<http://www.cypress.com/?rID=47954>

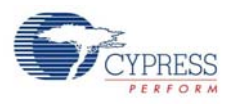

## <span id="page-13-0"></span>**2.3 PSoC Programmer**

To open PSoC Programmer, click **Start** > **All Programs** > **Cypress** > **PSoC Programmer <version>** > **PSoC Programmer <version>**.

To successfully program the device, follow these steps:

<span id="page-13-1"></span>1. Select the ICE-Cube connectivity in **Port Selection**, as shown in [Figure 2-8.](#page-13-1)

Figure 2-8. PSoC Programmer Window

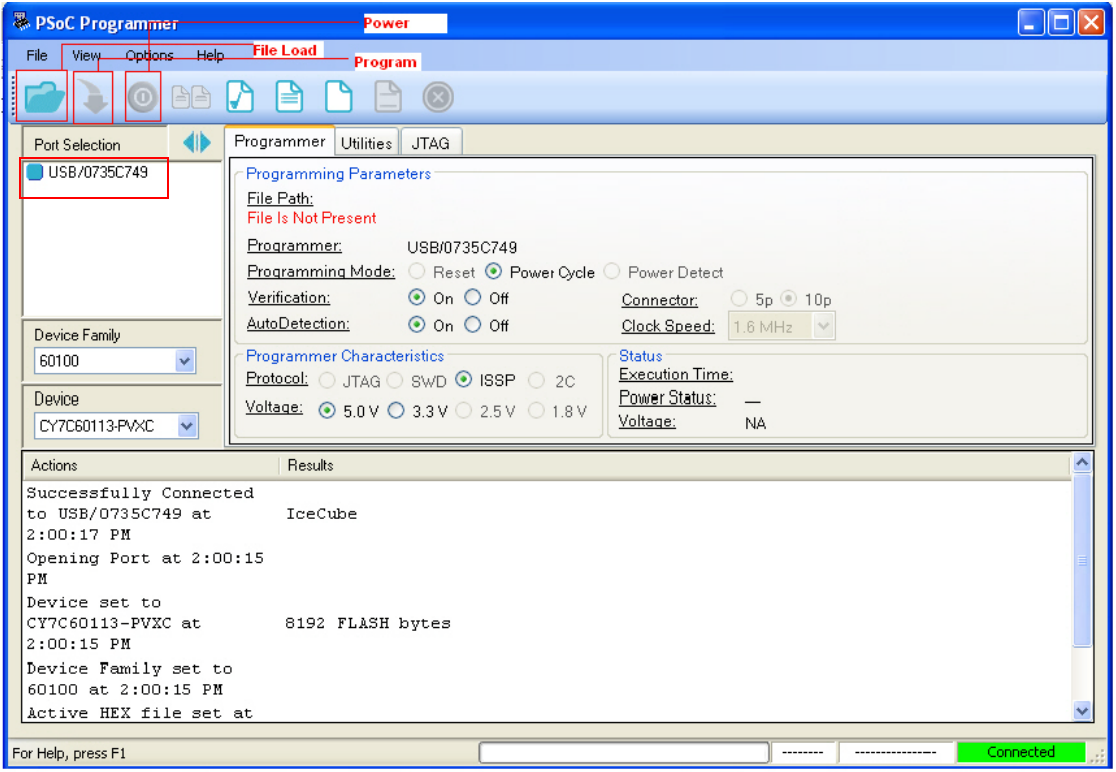

- 2. Click the **File Load** button to load the hex file.
- 3. Select the device and device family from the list.
- 4. Click the **Program** button to program the selected PSoC 1 device.
- 5. Close PSoC Programmer.

**Note** For more details on PSoC Programmer, see the user guide at the following location: <Install\_directory>\Cypress\Programmer\<version>\Documents

## <span id="page-14-0"></span>3. Using ICE-Cube Connector

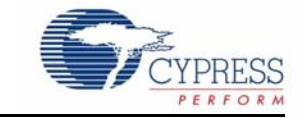

## <span id="page-14-1"></span>**3.1 Introduction**

The CY3215-DK is used for prototyping and developing applications with PSoC Designer IDE. This kit supports in-circuit emulation and the software interface allows access to the contents of specific memory locations.

#### <span id="page-14-2"></span>3.1.1 Software Installation

After the physical connection is made, you are ready to configure the internal connection from the computer to the ICE. The ICE enables communication and debugging between PSoC Designer and the pod. To connect the ICE from within PSoC Designer, perform the following steps:

- 1. Confirm that the flex cable and pod are attached to the ICE-Cube.
- 2. Confirm that the ICE is powered from the power adapter.
- 3. Confirm that the USB cable is connected from the ICE-Cube to the PC.
- 4. Create a project using PSoC Designer. For more information, see [My First Code Example on](#page-28-5)  [page 28](#page-28-5).
- 5. To access the debugger subsystem, go to **Project > Settings > Debugger** and click the **Debugger** icon.
- 6. Select the correct port from the drop-down window. The target board may either be powered by ICE-Cube or an external source. Select **5V** as **Pod Supply Voltage** if the board is powered by ICE-Cube.
- 7. Click **OK**.

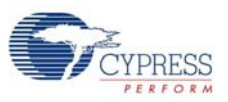

Figure 3-1. Debugger Project Setting

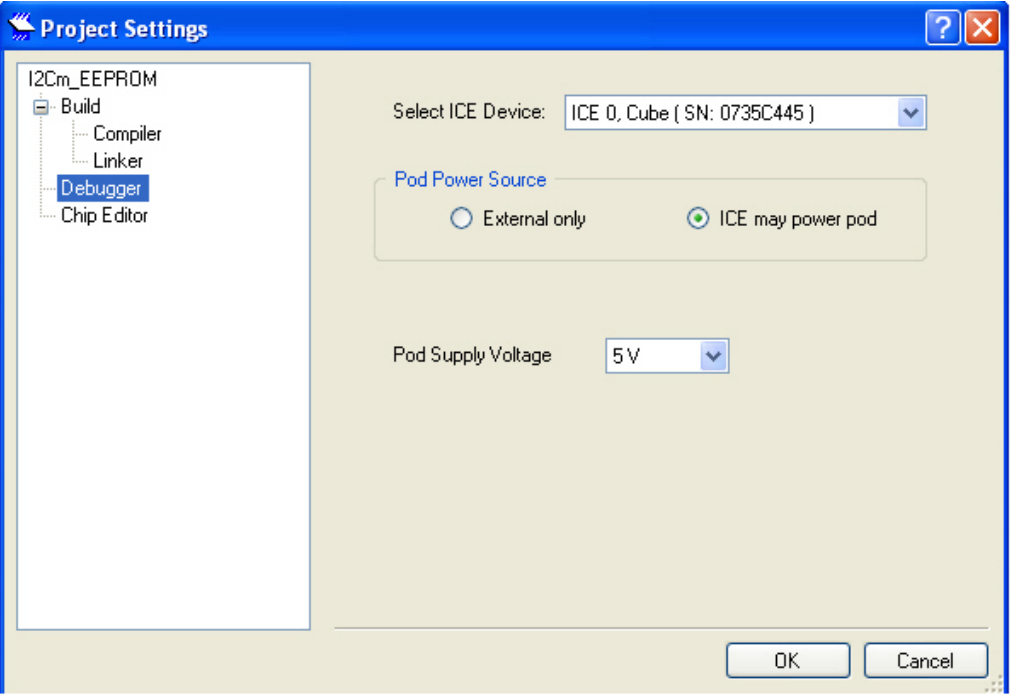

8. On successful connection, you receive a notification in the Output tab of the Status window; a green indicator displays **Connected** in the lower-right corner of the program.

Figure 3-2. PSoC Designer Connected with ICE-Cube

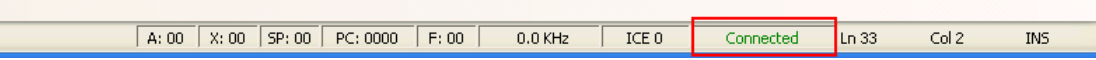

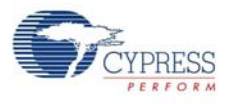

## <span id="page-16-0"></span>**3.2 Connecting the ICE-Cube**

<span id="page-16-3"></span>PSoC Designer supports the ICE-Cube. This new in-circuit emulator replaces the ICE-4000 and the USB adapter for seamless USB connection, debugging, and programming.

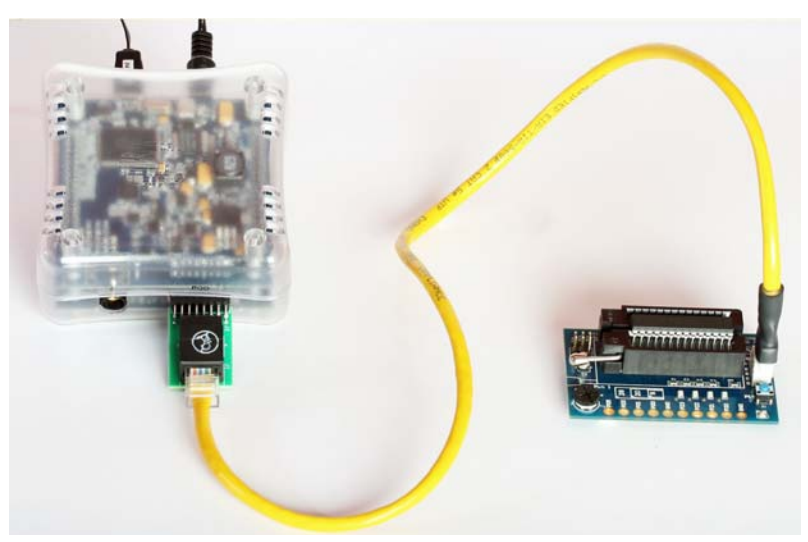

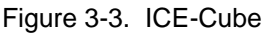

#### <span id="page-16-1"></span>3.2.1 Connect using a USB Port

The ICE-Cube connects to any computer using a standard USB 2.0 cable, included in Cypress development kits. To connect the ICE-Cube to your computer, plug the USB cable into your computer and attach the other end to the ICE-Cube.

The ICE-Cube is a plug-and-play device and it should be recognized automatically by any computer with PSoC Designer and PSoC Programmer installed. If USB connection problems occur, refer to Microsoft Windows Help for troubleshooting Windows connectivity issues.

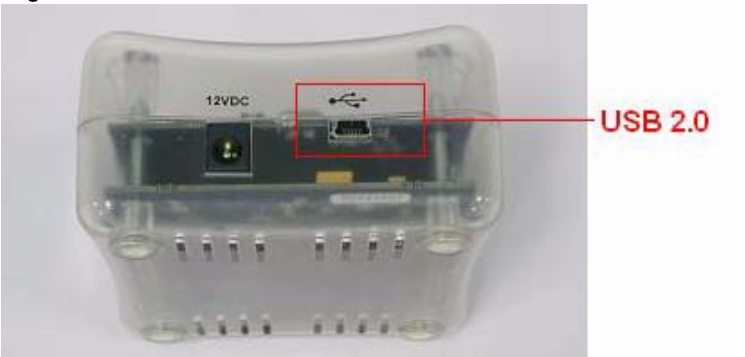

Figure 3-4. USB Port in ICE-Cube.

#### <span id="page-16-2"></span>3.2.2 Connect using a Flex Cable

A flex cable is used to connect the ICE-Cube to the pod main board.

■ **Pod:** Pods connect to target circuits via foot. As each pod contains a fully functional PSoC bondout device, pods may be used instead of devices for test purposes. Simply plug a pod into the circuit without connecting it to an ICE base station. The pod power LED lights up when it is powered and operational.

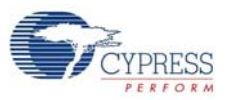

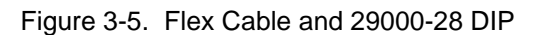

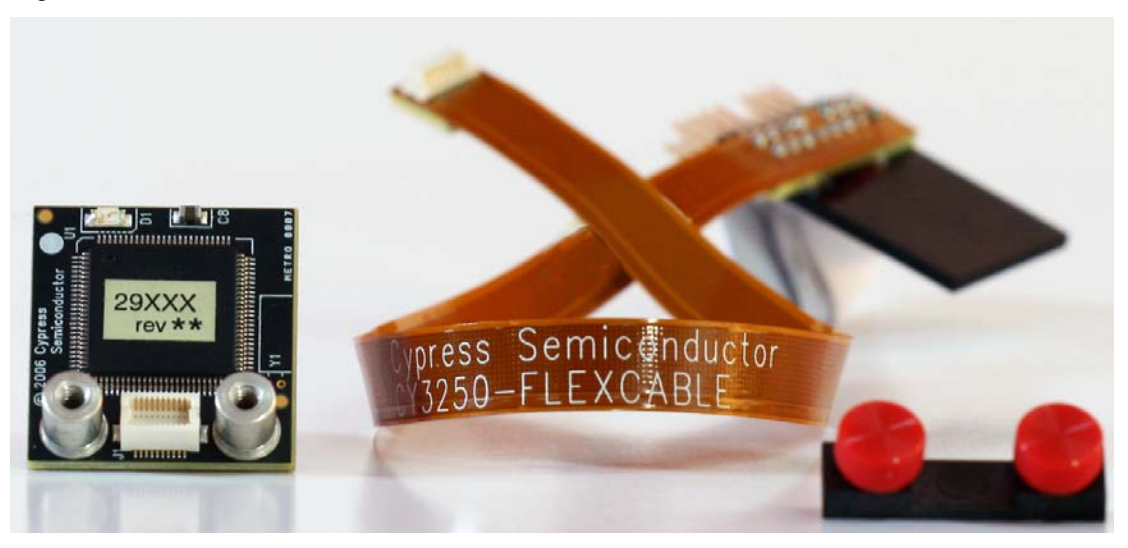

<span id="page-17-0"></span>■ **Foot:** A foot is used to connect the pod to the MiniEval board. Each foot has a pinout that models a PSoC, for example, a 28-pin DIP. A foot that emulates surface-mount components must be soldered to target circuits. The main board of the pod can then be attached or removed, as desired.

Figure 3-6. 28-Pin DIP Feet

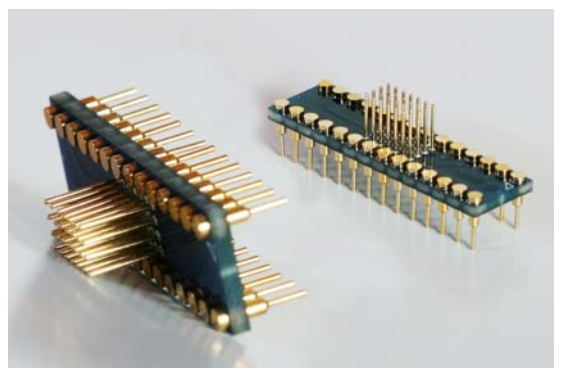

■ **Plastic Mask:** The plastic mask is used to orient the foot. Plastic masks are provided to expose only the pins that connect to the foot.

Figure 3-7. Plastic Mask

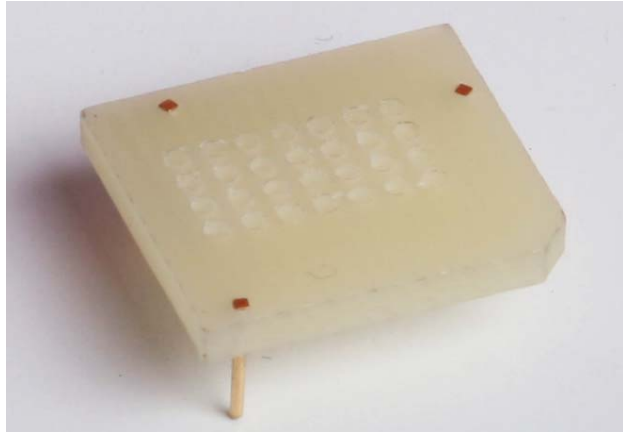

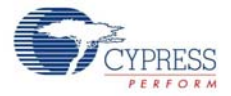

Before connecting the flex cable to the ICE-Cube, assemble the three pieces (pod, plastic mask, and foot), as shown in [Figure 3-6.](#page-17-0)

- 1. Select a foot. The foot should match the pinout of the PSoC 1 device used in the target circuit.
- 2. Next, select the mask that matches the desired foot.
- 3. Insert the mask into the bottom of the pod, aligning the chamfered corners of the mask to the pin-1 triangle on the pod.
- 4. Insert the foot through the plastic mask. Use the alignment triangles to orient the foot to the pod.
- 5. Plug the pod into the MiniEval board via ZIF socket.

Figure 3-8. Assembled Pod with Flex Cable

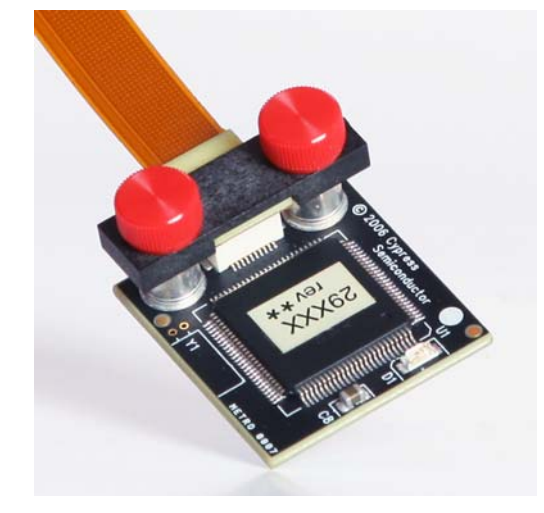

- 6. Connect the other end of the flex cable to the ICE-Cube pod connector, as shown in [Figure 3-6.](#page-17-0)
- 7. Start debugging the project, as explained in [Debug a Project on page 20](#page-20-0).

Figure 3-9. Flex Pod Connected to ICE-Cube Pod

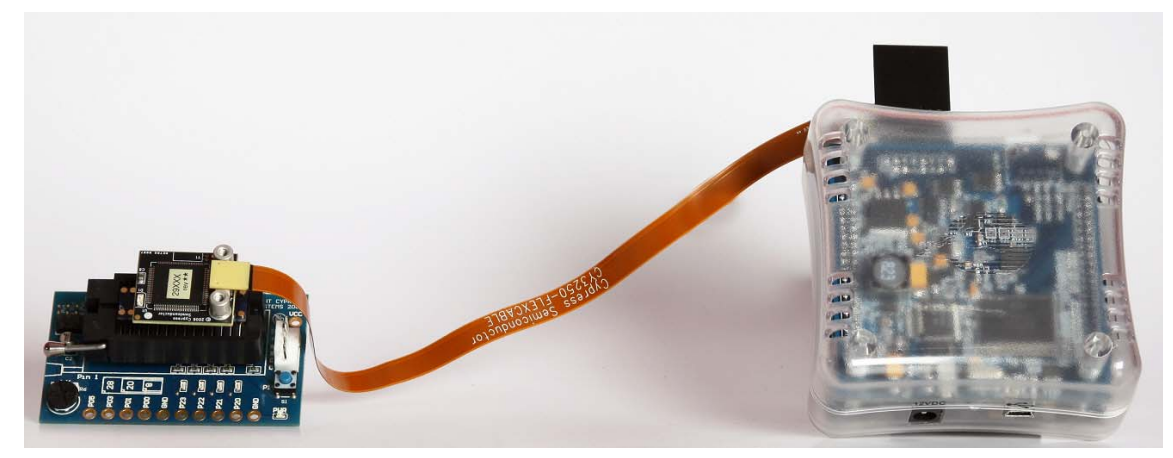

| Pin No. | <b>Pin Name</b> | <b>Pin Description</b>                                  |  |  |
|---------|-----------------|---------------------------------------------------------|--|--|
| 1       | POD EXTRA3      | Future use                                              |  |  |
| 2       | <b>GND</b>      | Ground                                                  |  |  |
| 3       |                 |                                                         |  |  |
| 4       | POD_OCDDE       | POD_OCD even data I/O                                   |  |  |
| 5       | <b>GND</b>      | Ground                                                  |  |  |
| 6       | POD_OCDD)       | POD_OCD odd data output                                 |  |  |
| 7       | POD EXTRA1      | Future use                                              |  |  |
| 8       | POD_XRES        | Reset signal (required only for Reset programming mode) |  |  |
| 9       | <b>GND</b>      | Ground                                                  |  |  |
| 10      | POD_OCDHC       | POD_OCD high speed clock output                         |  |  |
| 11      | <b>GND</b>      | Ground                                                  |  |  |
| 12      | POD_OCDCC       | POD_OCD CPU clock output                                |  |  |
| 13      | POD EXTRA4      | Future use                                              |  |  |
| 14      | <b>PODVCC</b>   | Supply voltage                                          |  |  |
| 15      | -               |                                                         |  |  |
| 16      | <b>PODVCC</b>   | Supply voltage                                          |  |  |

Table 3-1. Pin Description of Pod Connector

### <span id="page-19-0"></span>3.2.3 Connect using a Backward Compatibility Adapter

A backward compatibility adapter can be used to debug and program the PSoC 1 chips.

Figure 3-10. Backward Compatibility Adapter

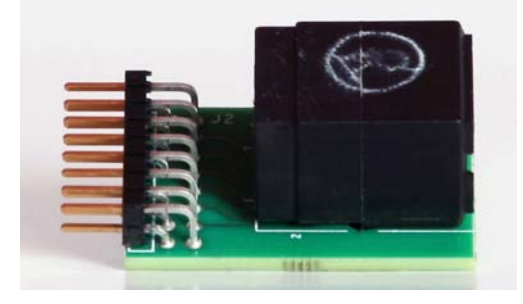

Figure 3-11. Connector in ICE-Cube

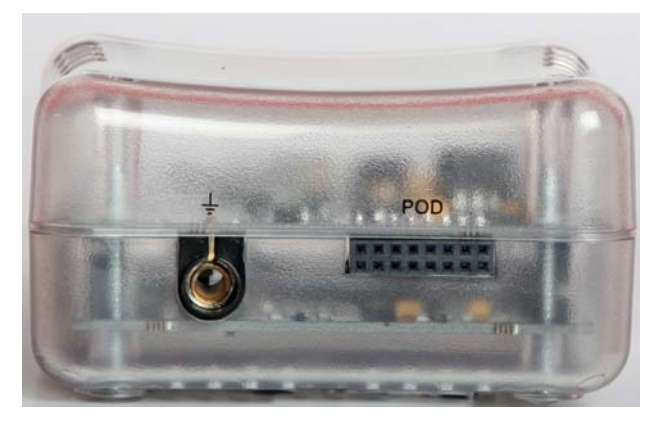

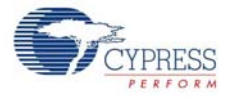

To program the device, follow these steps:

- 1. Using a USB cable, plug the ICE-Cube into the installed application. Make sure the ICE-Cube is powered on.
- 2. Connect the ISSP cable to the ICE-Cube through the backward compatibility adapter.
- 3. Place the 5-pin end of the ISSP cable on the 5-pin header(J2) of the MiniEval board.
- 4. Place the CY8C29466 chip on the MiniEval board via ZIF socket.
- 5. Launch PSoC Programmer.
- 6. Load the hex file using the **File Load** button.
- 7. Program it successfully.

Figure 3-12. Backward Compatibility Adapter Connected to ICE-Cube Pod

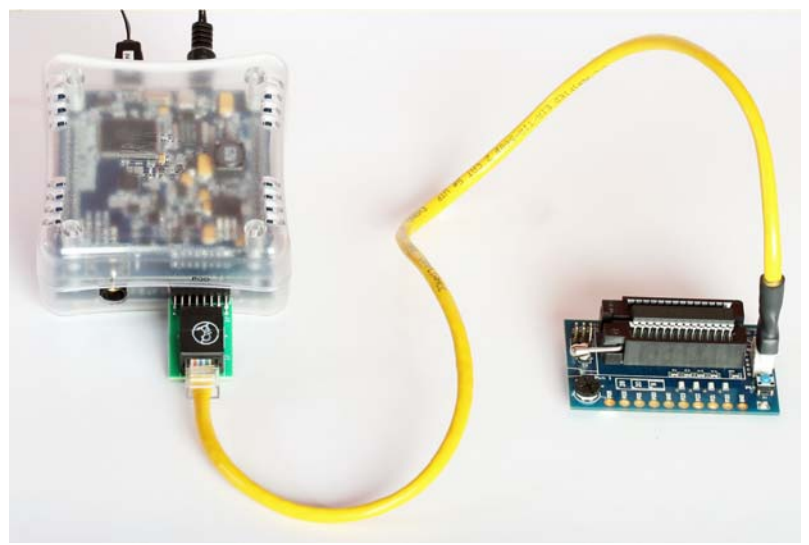

#### <span id="page-20-0"></span>3.2.4 Debug a Project

To successfully debug a project, follow these steps:

- 1. Connect the ICE-Cube to the PSoC 1 development board.
- 2. Click **Start > All Programs > Cypress > PSoC Designer <version> > PSoC Designer <version>**.
- 3. Create a new project in PSoC Designer by clicking **File** > **New Project**. **Note** To open an existing project, click **File** > **Open**.
- 4. To connect the ICE-Cube and PSoC 1 development board, go to **PSoC Designer > Debug**.
- 5. Click on **Connect/Disconnect** or press **F9**.
- 6. Right-click on a line in the project from where the debugging process should start. The **Insert/ Delete Breakpoint** option appears.

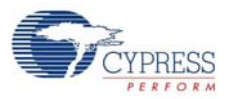

Figure 3-13. Break Points in main.c

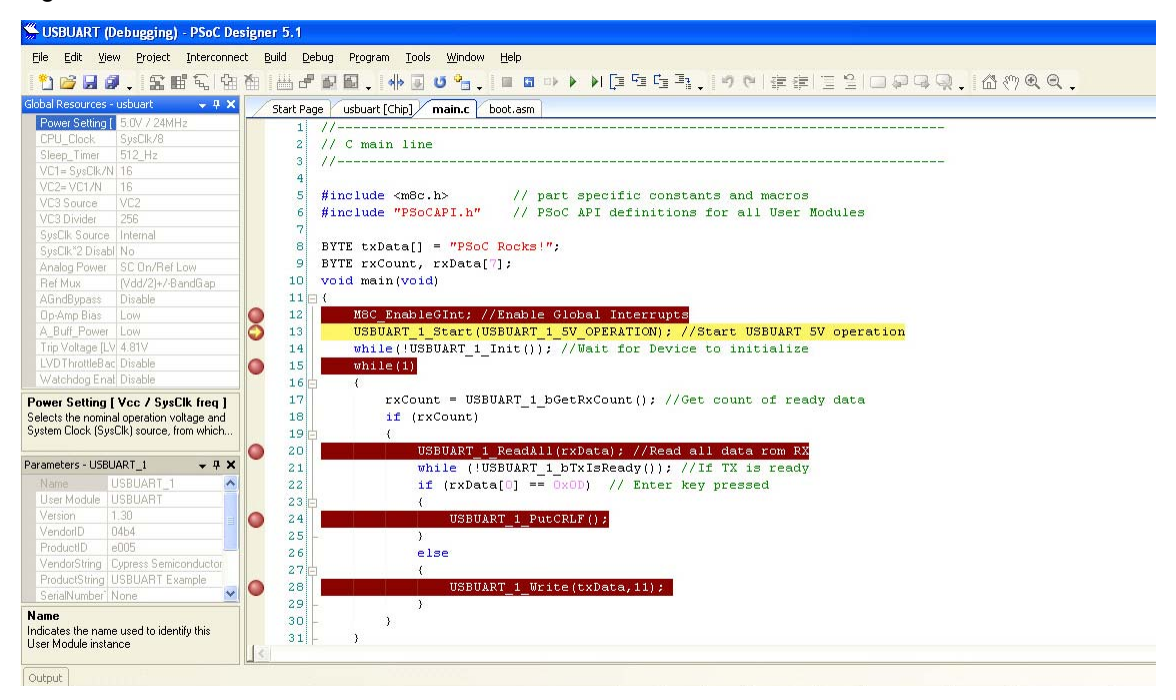

- 7. To view memory, registers, and watch variables at a particular location, go to **Debug > Windows**.
- 8. To start the debugging process, go to **Debug > Go** or press **F5**. Use one of the following options for the debugging process:
	- a. **Debug > Step Over** (or press **F8**): Steps over next statement
	- b. **Debug > Step Into** (or press **F9**): Steps into next statement
	- c. **Debug > Step Out** (or press **Shift + F11**): Steps out of current function
	- d. **Debug > Step ASM** (or press **Shift + F10**): If the current line is C code, the line is located in the first file and that line is executed

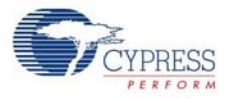

Figure 3-14. Debug Options

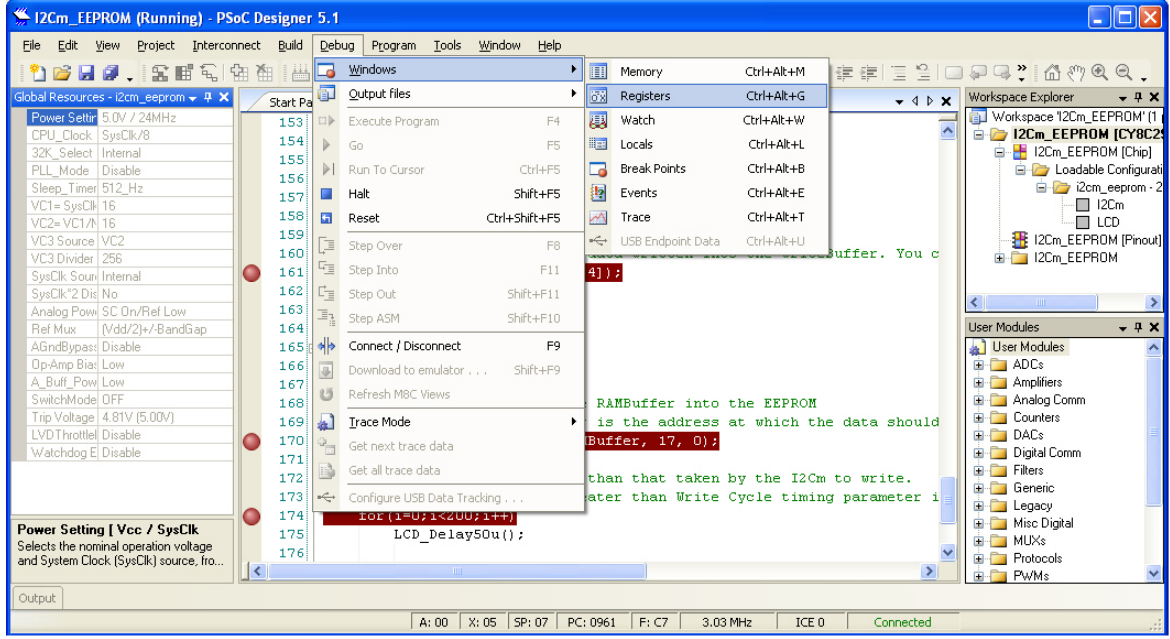

#### <span id="page-22-0"></span>*3.2.4.1 Break Points*

The break point feature allows you to stop program execution at predetermined address locations. When a break point is encountered, the program stops at the address of the break point, without executing the address code. The program is restarted using the available menu or icon options.

To set break points, first open the file to debug. Right-click the mouse at specific points and select **Insert Break Point**. You can view and remove active break points in the Break Points window. To open the Break Points window, select **Debug > Windows > Break Points**.

|       |                   | $-4x$                       |
|-------|-------------------|-----------------------------|
|       |                   |                             |
|       |                   |                             |
|       |                   |                             |
|       |                   |                             |
|       |                   |                             |
|       |                   |                             |
|       |                   |                             |
|       |                   |                             |
|       |                   |                             |
| A: 00 | F: 02<br>3.03 MHz | ICE 0<br>Connected          |
|       |                   | $X: 00$   SP: 00   PC: 0000 |

Figure 3-15. Break Points Window

#### <span id="page-22-1"></span>*3.2.4.2 CPU and Register Views*

During debugging, you can read and write in five areas: CPU registers, bank registers 0, bank registers 1, RAM, and flash. The CPU registers are shown in their own window (**Debug > Windows > Registers**) and in the notification area at the bottom of PSoC Designer. The other four areas can be viewed in the Memory Window (**Debug > Windows > Memory**). Select one of the four memory areas from the **Address Space** box.

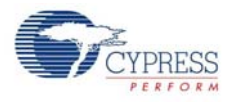

**CPU Registers:** This window allows you to examine and change the contents of the CPU registers. Data is entered in hexadecimal notation. CPU register values can be viewed across the bottom of PSoC Designer.

Figure 3-16. CPU Register in Memory Window

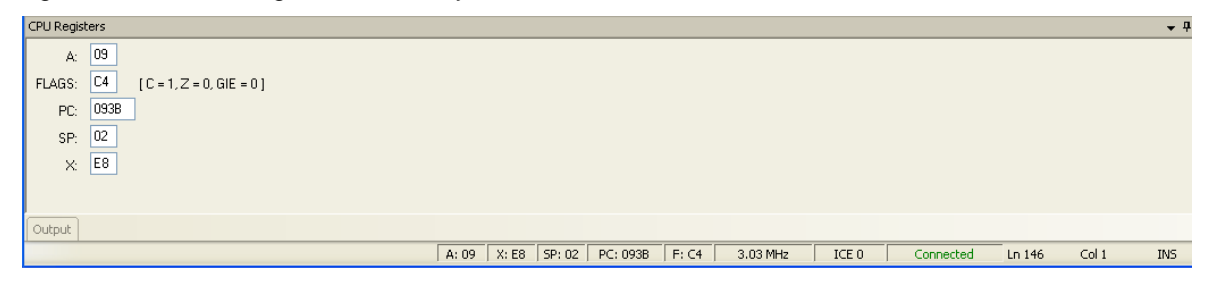

**RAM:** RAM locations can be modified by clicking the data at the specific location and typing in the new value. Data is entered in hexadecimal notation.

**Flash:** The flash window displays the data stored in flash. This is the program memory; it is readonly.

**Bank Registers 0 and 1:** You can scroll through the register bank to view the values in the register bank. Type a new value into the Offset to scroll directly to that offset. Click next to a value and type a new value for the register.

#### Figure 3-17. Memory Window

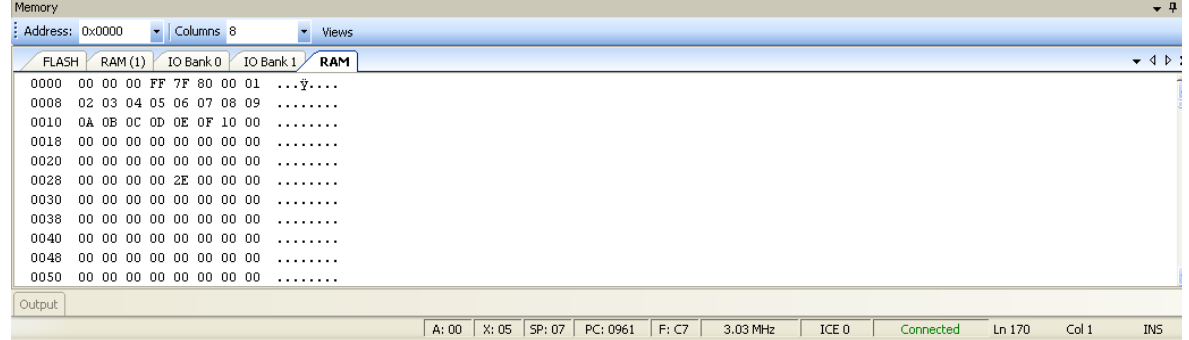

#### <span id="page-23-0"></span>*3.2.4.3 Watch Variables*

To set watch variables, right-click a variable in a source file and select **Add Watch**. You can also select **Global Variables**. Right-click **Add**, **Delete**, or **Properties** in the Watch/Global Name window to add, delete, or modify values.

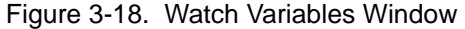

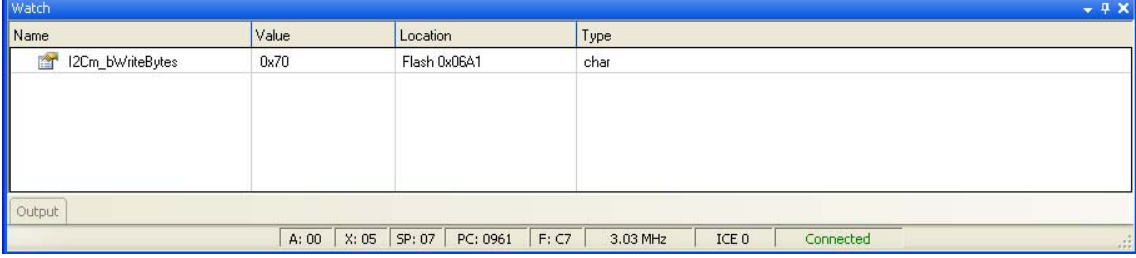

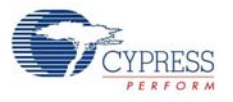

#### <span id="page-24-0"></span>*3.2.4.4 Trace*

The Trace window is displayed when **Debug > Windows > Trace** is chosen. It displays a continuous, configurable listing of project symbols and operations from the last breakpoint. The trace shows symbolic, rather than address data, to enhance readability.

Each time the program executes, the trace buffer is cleared. When the trace buffer becomes full, it continues to operate and overwrite old data.

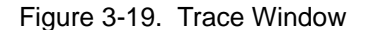

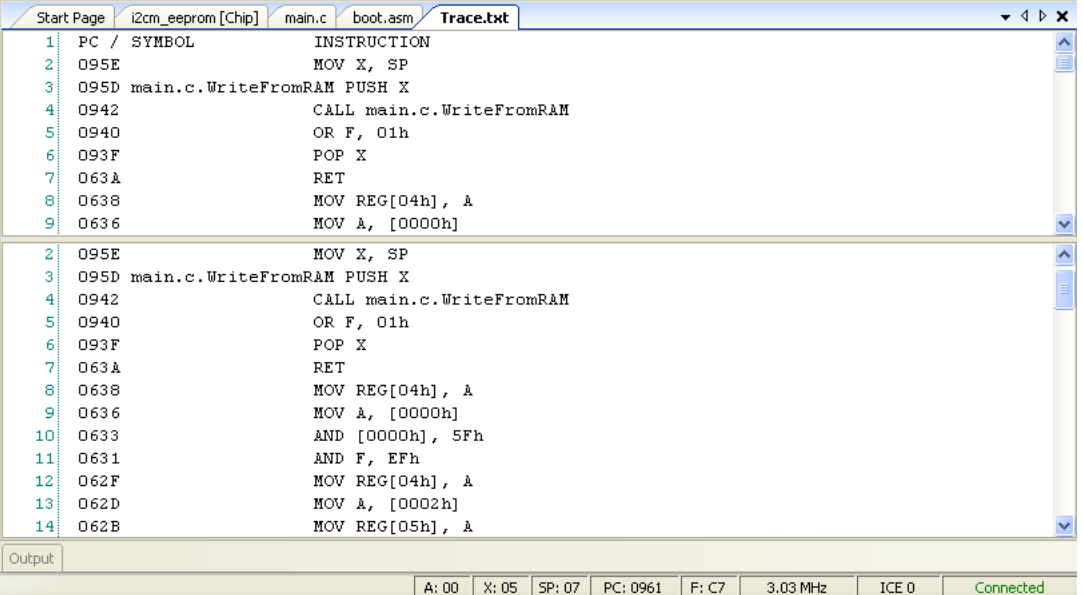

#### <span id="page-24-1"></span>*3.2.4.5 Locals*

A separate window is available for local variables. Whenever execution halts, the local variables are updated to the current value.

Figure 3-20. Locals Window

| Locals |                                   |                   |           | $+ 4x$                                    |
|--------|-----------------------------------|-------------------|-----------|-------------------------------------------|
| Name   | Value                             | Location          | Type      |                                           |
| 會      | 843                               | RAM 0x0705        | int       |                                           |
|        |                                   |                   |           |                                           |
|        |                                   |                   |           |                                           |
|        |                                   |                   |           |                                           |
|        |                                   |                   |           |                                           |
| Output |                                   |                   |           |                                           |
|        | A: 00 X: 05 SP: 07 PC: 0961 F: C7 | 3.03 MHz<br>ICE 0 | Connected | $\mathcal{L}^{\mathcal{I}}_{\mathcal{I}}$ |

**WARNING**: The time taken to execute a system supervisory call (SSC) such as FlashRead/Write, Table Read, and Erase Block is significantly more while emulating a code through ICE-Cube when compared to the time taken when running the code on chip.

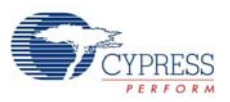

## <span id="page-25-0"></span>**3.3 PSoC Programmer**

PSoC Programmer is used as a standalone application to program PSoC devices. It can be launched within PSoC Designer or accessed from the desktop as a standalone program.

Figure 3-21. PSoC Programmer Interface

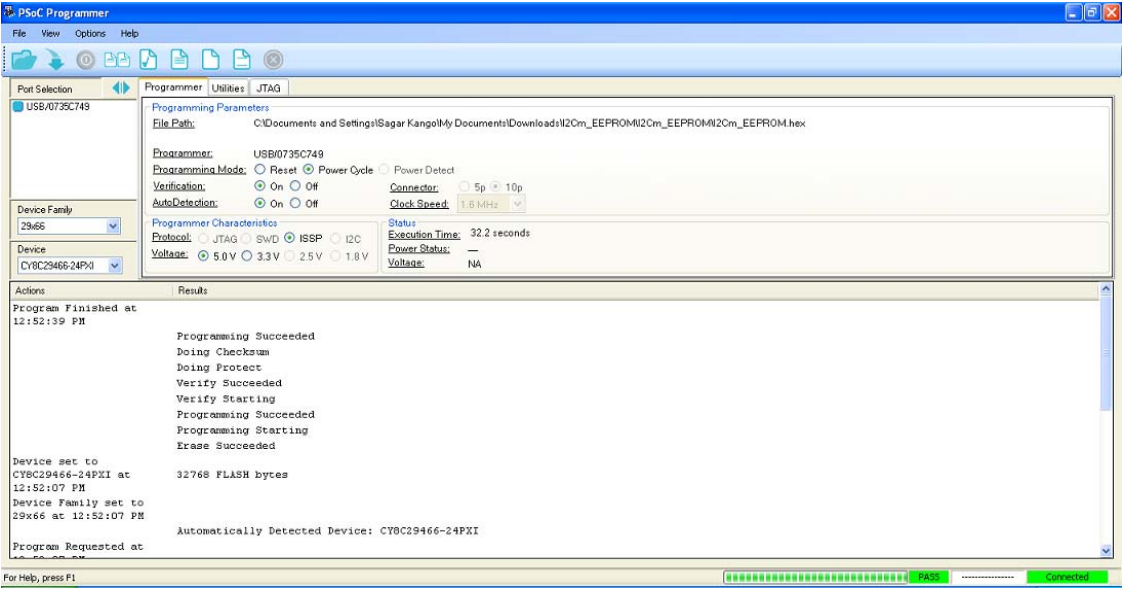

To program a target board using PSoC Programmer via ICE-Cube pod connector, follow these steps:

- 1. Set up all hardware, including the device to be programmed.
- 2. Disconnect power from the target board.
- 3. Launch PSoC Programmer:
	- a. From the desktop, click **Windows Start > All Programs > Cypress > PSoC Programmer**.
	- b. From within PSoC Designer, click **Program > Program Part**.
- 4. Click **File Load** to select a file for programming.
- 5. Select the port used to connect the programmer.
- 6. Select the device family and device used to generate the hex file.
- 7. Select **Reset** under programming mode.
- 8. Apply power to the target board.
- 9. Click **Program** to start device programming.
- 10.The action window reports the status and success of programming.

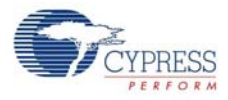

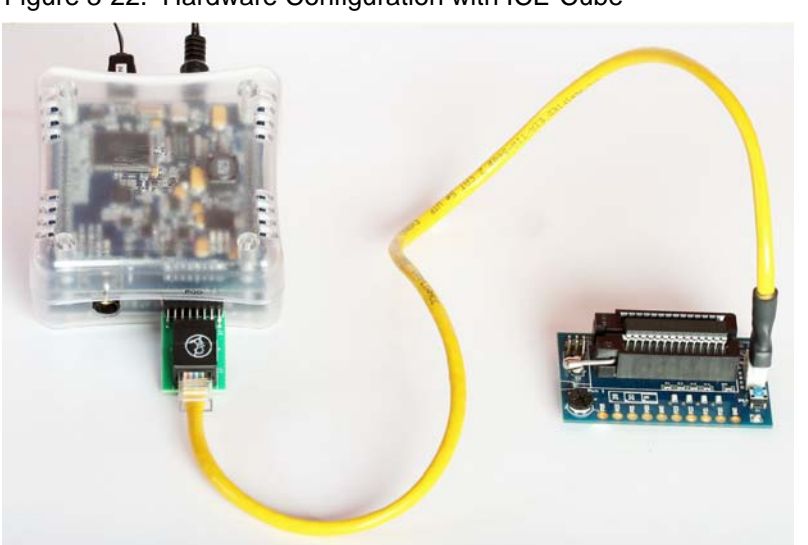

Figure 3-22. Hardware Configuration with ICE-Cube

Using ICE-Cube Connector

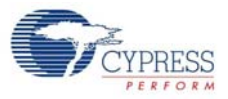

<span id="page-28-4"></span><span id="page-28-0"></span>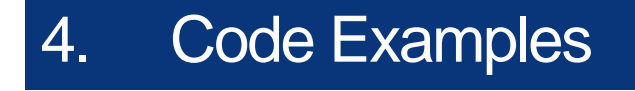

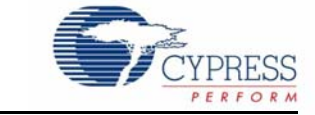

## <span id="page-28-5"></span><span id="page-28-1"></span>**4.1 My First Code Example**

#### <span id="page-28-2"></span>4.1.1 Project Objective

This project is used to demonstrate blinking an LED at a varying duty cycle using a hardware pulse width modulator (PWM). Another LED is caused to blink using a software delay. The clock dividers VC1, VC2, and VC3 are used to divide the 24-MHz system clock by 16, 16, and 256, respectively. The resulting 366-Hz clock is used as the input to an 8-bit PWM. This in turn produces an LED blink period of 1.4 Hz. The project also demonstrates how an LED can toggle on/off with a delay of approximately 1 second.

The following user modules are used in this project:

- PWM An 8-bit PWM is used to generate a 366-Hz signal. An LED is connected to the PWM output. This LED blinks at 1.4 Hz.
- LED This module is used to toggle an LED on/off.

#### <span id="page-28-3"></span>4.1.2 Creating My First PSoC 1 Project

- 1. Open PSoC Designer 5.1.
- 2. To create a new project, click **File** > **New Project**. The New Project window opens.
- 3. In this window, select the **Chip-level** icon. Name the project **Example\_My\_First\_PSoC\_Project**, as shown in [Figure 4-1.](#page-28-6)
- <span id="page-28-6"></span>4. Click **Browse** and navigate to the directory in which the project should be created.

Figure 4-1. New Project Window

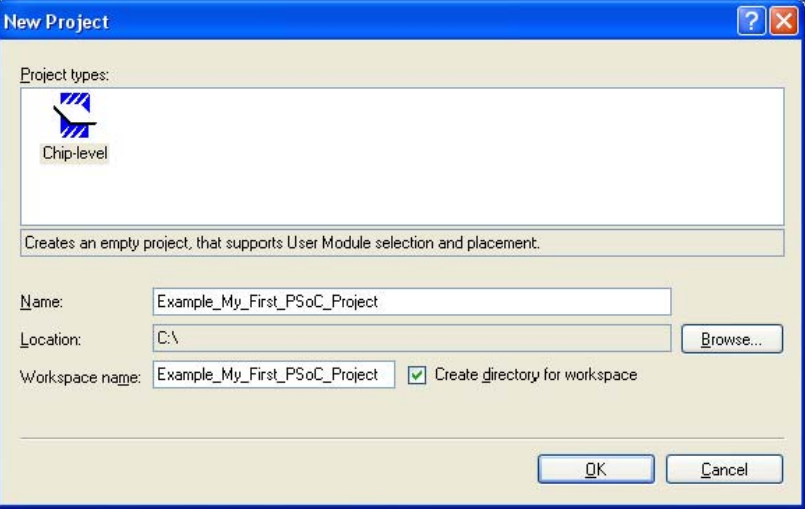

5. Click **OK**. The Select Project Type window opens.

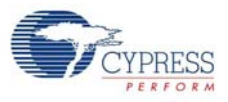

<span id="page-29-0"></span>6. In this window, under Select Target Device, click **View Catalog**, as shown in [Figure 4-2](#page-29-0). Figure 4-2. Select Project Type Window

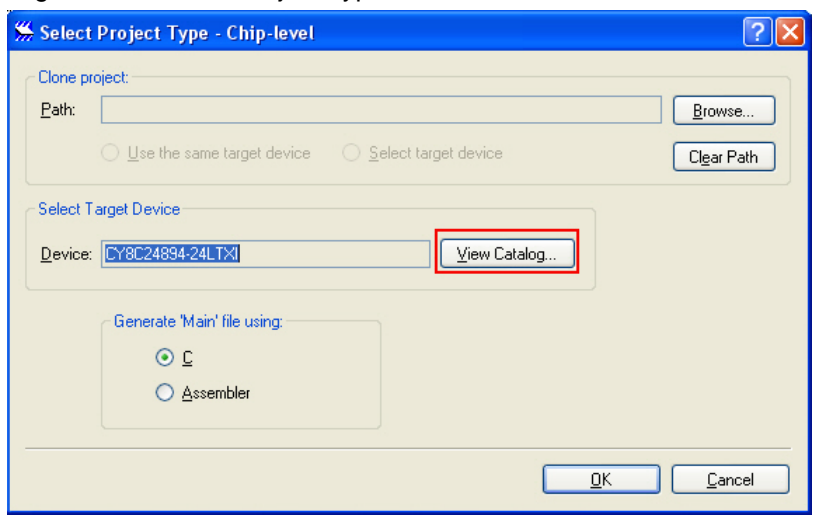

- 7. The Device Catalog window opens. Click on the **PSoC** tab and scroll down to the **CY8C29466, CY8C29566,…** section.
- 8. For this project, click **CY8C29466-24PXI** and then click **Select**; see [Figure 4-3](#page-30-0).

<span id="page-30-0"></span>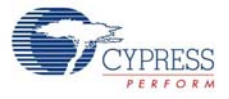

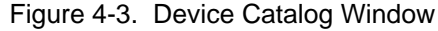

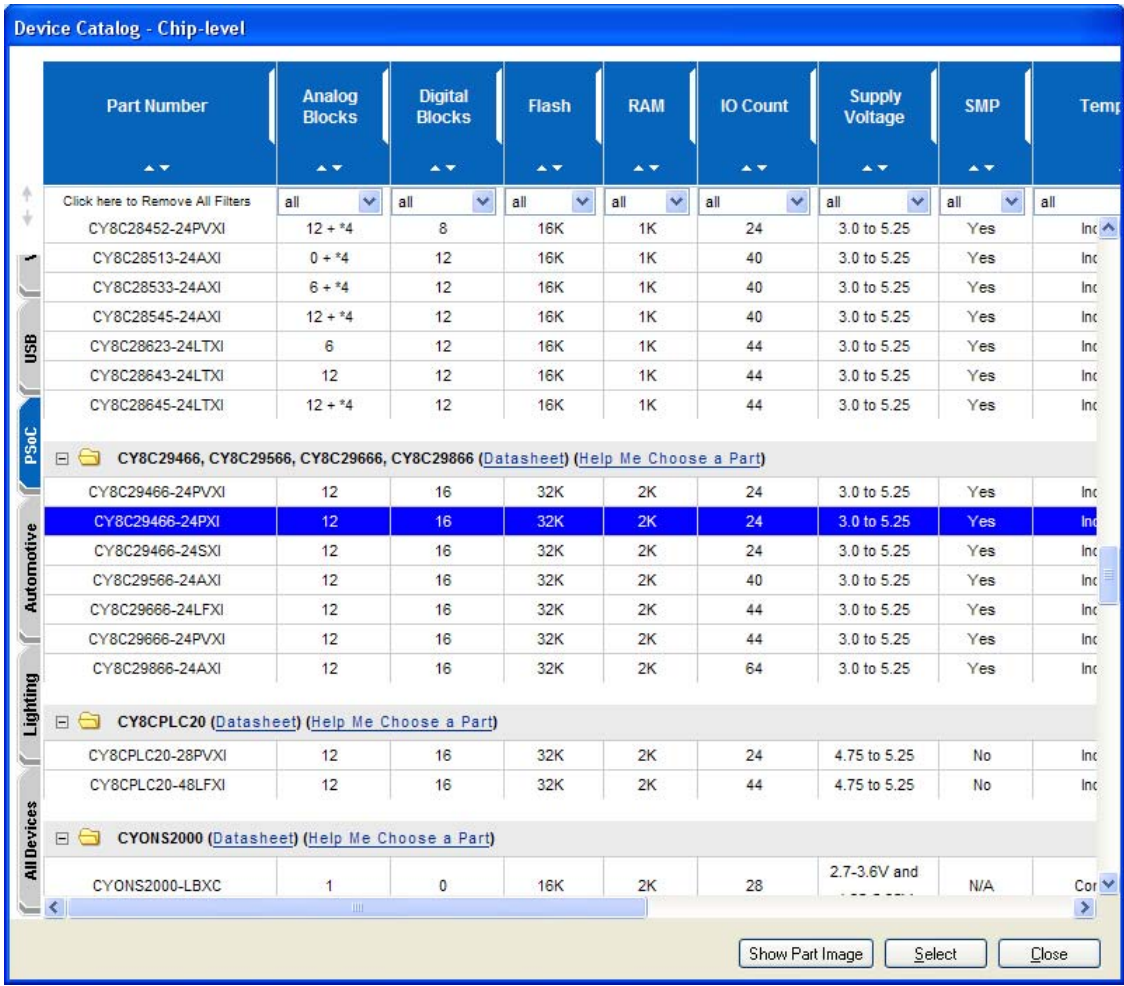

9. Under Generate 'Main' File Using:, select **C**, then click **OK**.

10.By default, the project opens in chip view, as shown in [Figure 4-4.](#page-31-0)

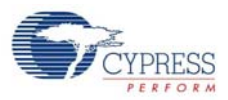

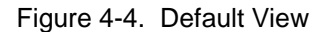

<span id="page-31-0"></span>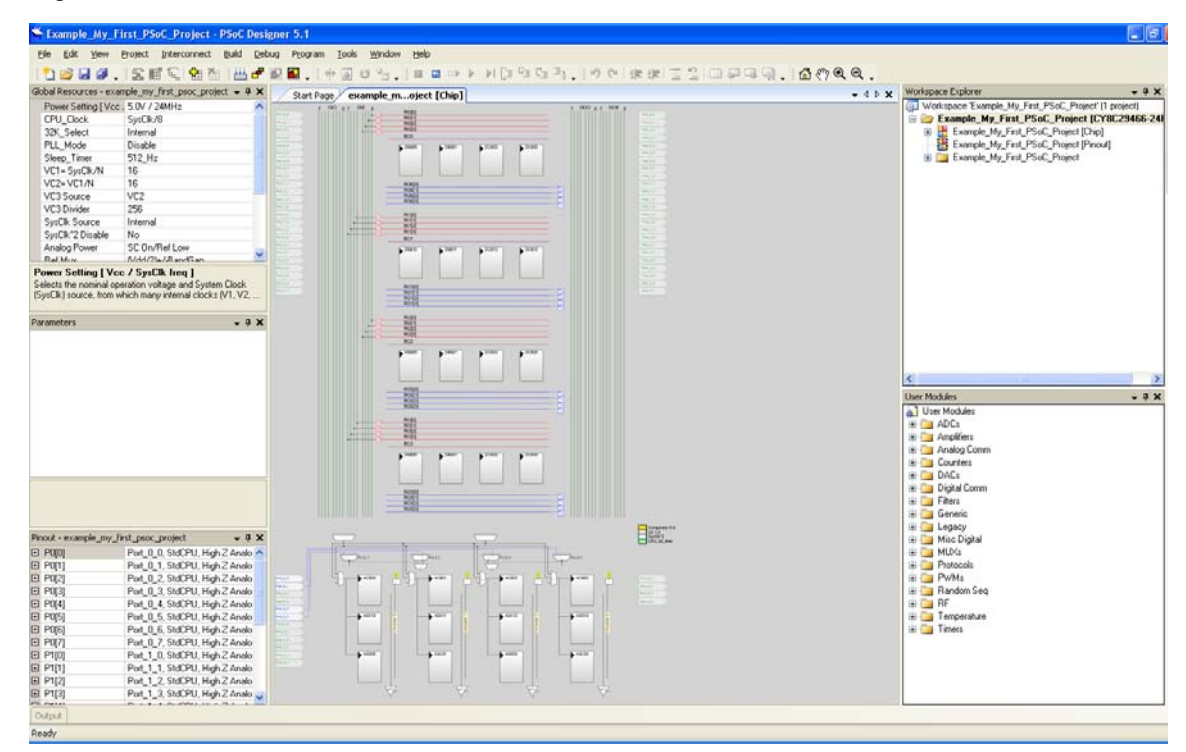

11.In the User Modules window, expand the **PWMs** folder. In this folder, right-click on **PWM8** and select **Place**. The user module (UM) is placed in the first available digital block.

User Modules  $-4x$ User Modules **E** ADCs **E** Amplifiers **E** Analog Comm **E** Counters **E** DACs **E** Digital Comm **Executive** Filters **E** Generic **E** Legacy **E** Misc Digital **E** MUXs **Fig. Protocols E** PWMs **THE PWM16 REAR** PWM8 **FOR PWMDB16 THE PWMDB8 H** Random Seq ங்-ி∎ RF **E** Temperature **E** Timers

Figure 4-5. User Modules Window

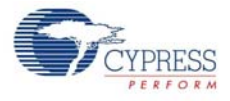

12.Configure the PWM8\_1 properties, as shown in the following figure.

Figure 4-6. PWM8 User Module Properties

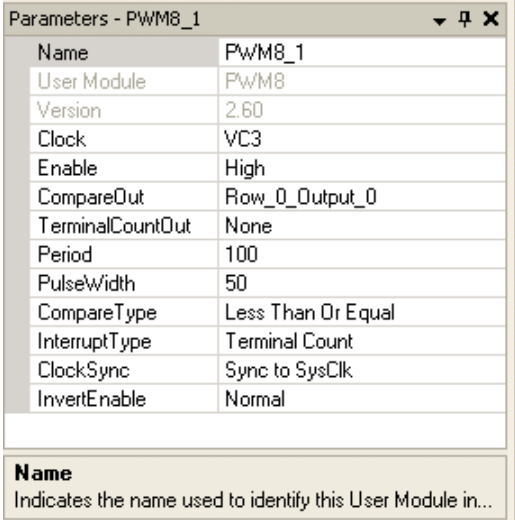

13.Next, route the PWM CompareOut signal to **P2[0]**. The first step is to configure the lookup table (LUT) on Row\_0\_Output3.

Figure 4-7. Route PWM CompareOut Signal to P2[0]

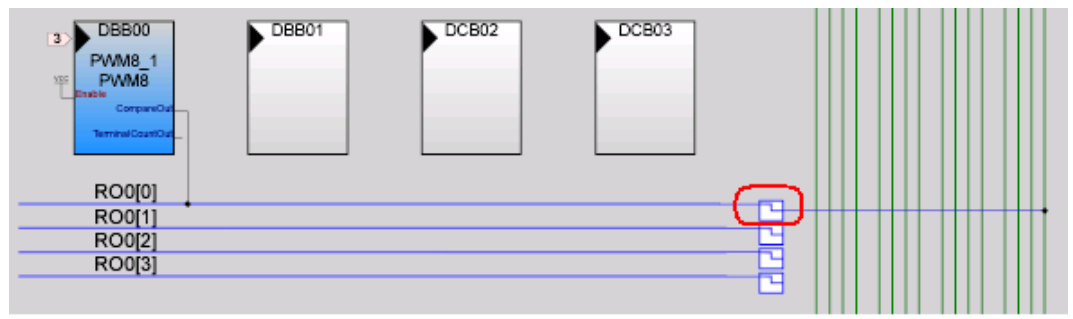

14.Double-click the LUT, the Digital Interconnect window opens.

15.In this window, enable **Row\_0\_Output\_0\_Drive\_0** to connect to **GlobalOutEven\_0**.

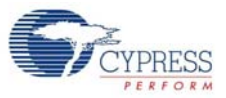

Figure 4-8. Digital Interconnect Window

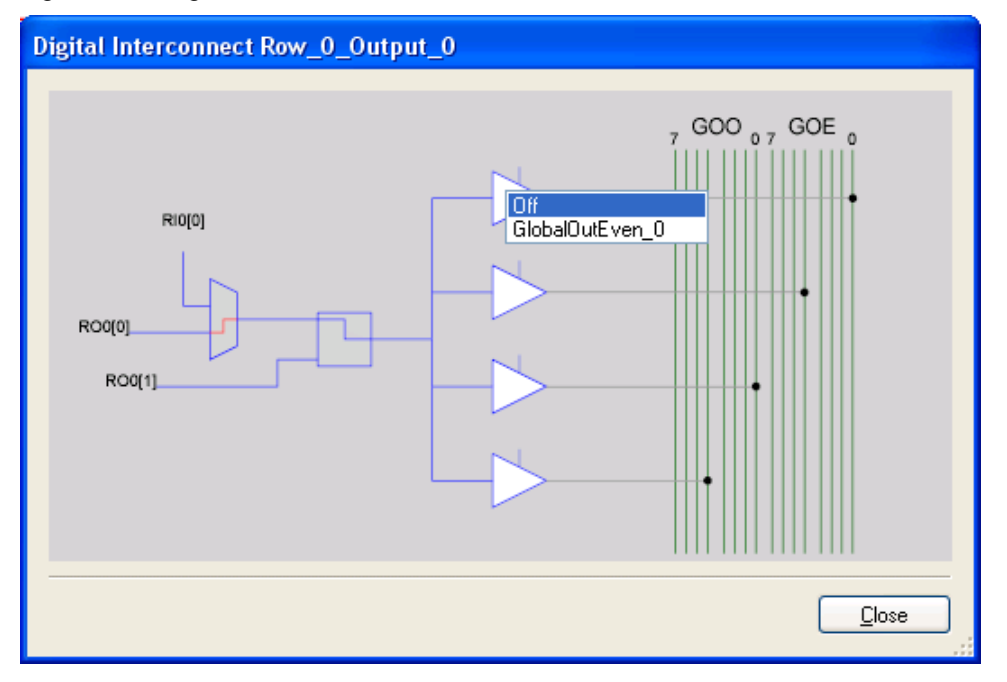

#### 16.Click **Close**.

17.Click **GlobalOutEven\_0**. In the window that appears, configure the pin for **Port\_2\_0**.

Figure 4-9. Configur Pin for Port\_2\_0

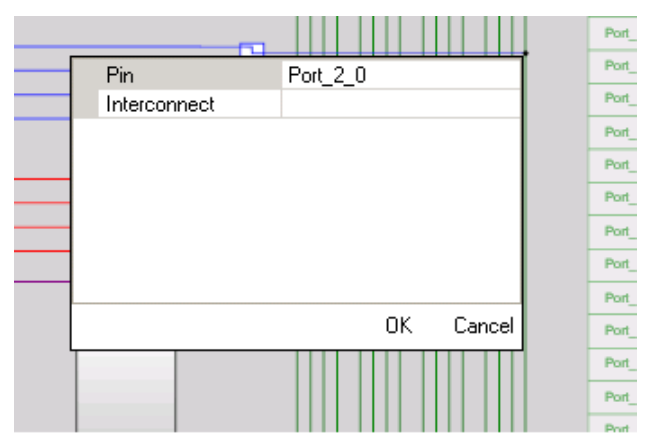

- 18. Click **OK** to continue.
- 19.In the User Modules window, expand the **Misc Digital** folder. In this folder, right-click **LED** and select **Place**; this adds the UM to the project. This UM does not use digital or analog blocks. It appears in **Workspace Explorer > Example\_My\_First\_PSoC\_Project[CY8C29466-24PXI] > Example\_My\_First\_PSoC\_Project[Chip] > Loadable Configurations > example\_my\_first\_psoc\_project - 2 User Modules**.

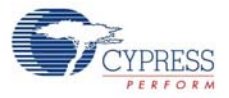

Figure 4-10. Workspace Explorer

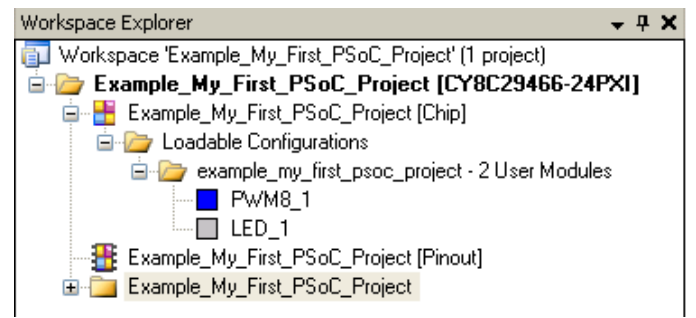

20.Configure the LED properties, as shown in the following figure.

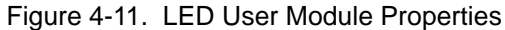

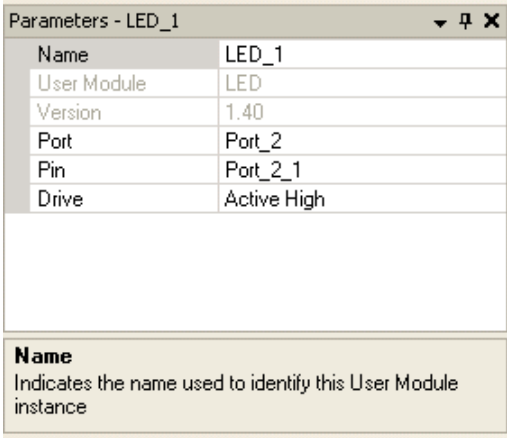

21.Configure the Global Resources window to match the following figure.

Figure 4-12. Global Resources Window

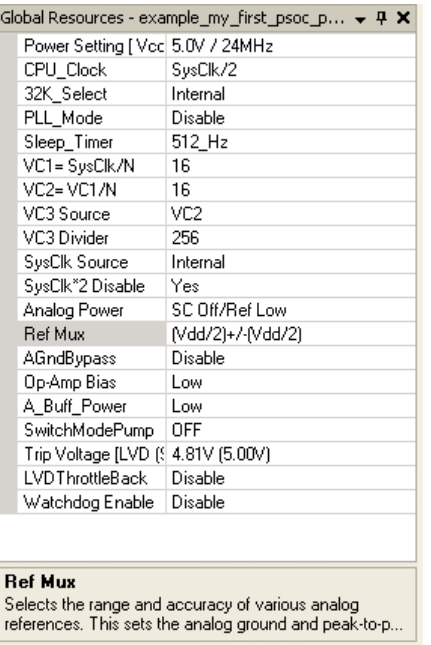

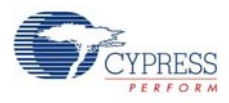

22.Open the existing *main.c* file in Workspace Explorer. Replace the existing *main.c* content with the content of the *My\_First\_Example\_Project\_Main.c* file, which is available as an attachment to this PDF document.

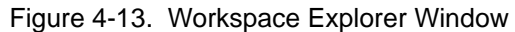

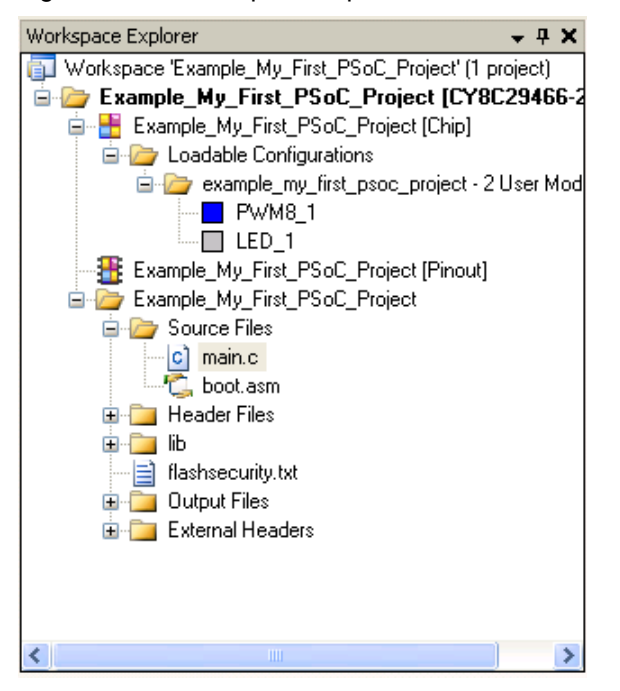

- 23.Save the project.
- 24.Click **Build > Generate/Build 'Example\_My\_First\_PSoC\_Project'** .
- 25.Connect the ICE-Cube to the PC. Connect the ICE-Cube to the MiniEval board, as explained in [Connecting the ICE-Cube on page 16.](#page-16-3)
- 26.In PSoC Designer, select **Debug > Connect/Disconnect** to connect the ICE to PSoC Designer.

Figure 4-14. Connecting ICE to PSoC Designer

| Example_My_First_PSoC_Project - PSoC Designer 5.1         |                  |                            |                              |                            |  |  |  |  |  |
|-----------------------------------------------------------|------------------|----------------------------|------------------------------|----------------------------|--|--|--|--|--|
| Build<br>File<br>Edit<br>View<br>Project<br>Interconnect  | Debug            | Tools<br>Program           | <b>Window</b><br><b>Help</b> |                            |  |  |  |  |  |
| 2020- 2020年11月                                            | 5<br>đ           | Windows                    | ▶                            | $\triangleright$           |  |  |  |  |  |
| Global Resources - example_my_first_p $\arrow$ 4 $\times$ |                  | Output files               |                              | lain.c                     |  |  |  |  |  |
| Power Setting [ \ 5.0V / 24MHz                            | ⊞ ▶              | Execute Program            | F <sub>4</sub>               | ********                   |  |  |  |  |  |
| CPU Clock<br>SysClk/2                                     | Þ                | Go                         | F5                           | ess Sem:                   |  |  |  |  |  |
| 32K Select<br>Internal<br>Disable<br>PLL Mode             | $\triangleright$ | Run To Cursor              | Ctrl+F5                      | ********                   |  |  |  |  |  |
| 512 Hz<br>Sleep Timer                                     |                  |                            |                              | by Cypr                    |  |  |  |  |  |
| 16<br>VC1= SysClk/N                                       | <b>I</b>         | Halt                       | Shift+F5                     | ld subjed                  |  |  |  |  |  |
| 16<br>VC2=VC1/N                                           | H                | Reset                      | Ctrl+Shift+F5                | hited St                   |  |  |  |  |  |
| VC <sub>2</sub><br>VC3 Source                             | Œ                | Step Over                  | F <sub>8</sub>               | reby gra                   |  |  |  |  |  |
| 256<br>VC3 Divider                                        | 더글               | Step Into                  | F11                          | lse to co<br>Source<br>ls. |  |  |  |  |  |
| SysClk Source<br>Internal<br>SysClk*2 Disable Yes         | C≡               | Step Out                   | Shift+F11                    | lstom soi                  |  |  |  |  |  |
| SC Off/Ref Low<br>Analog Power                            |                  |                            |                              | on with                    |  |  |  |  |  |
| Ref Mux<br>(Vdd/2)+/-(Vdd/2)                              | Iļ               | Step ASM                   | Shift+F10                    | nt. Any                    |  |  |  |  |  |
| Disable<br>AGndBypass                                     | ক                | Connect / Disconnect       | F <sub>9</sub>               | entation                   |  |  |  |  |  |
| Op-Amp Bias<br>Low                                        | $\Downarrow$     | Download to emulator , , , | Shift+F9                     | the expr                   |  |  |  |  |  |
| A Buff Power<br>Low                                       |                  |                            |                              |                            |  |  |  |  |  |

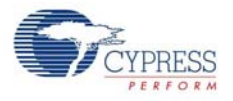

27.On successful connection, the status bar at the bottom of the PSoC Designer IDE shows the status as 'Connected'.

Figure 4-15. ICE-Cube Connected

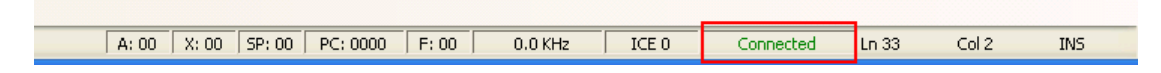

28.If there is an error, ensure that the Debugger settings in **Project > Settings** match the following figure.

Figure 4-16. Debugger Settings

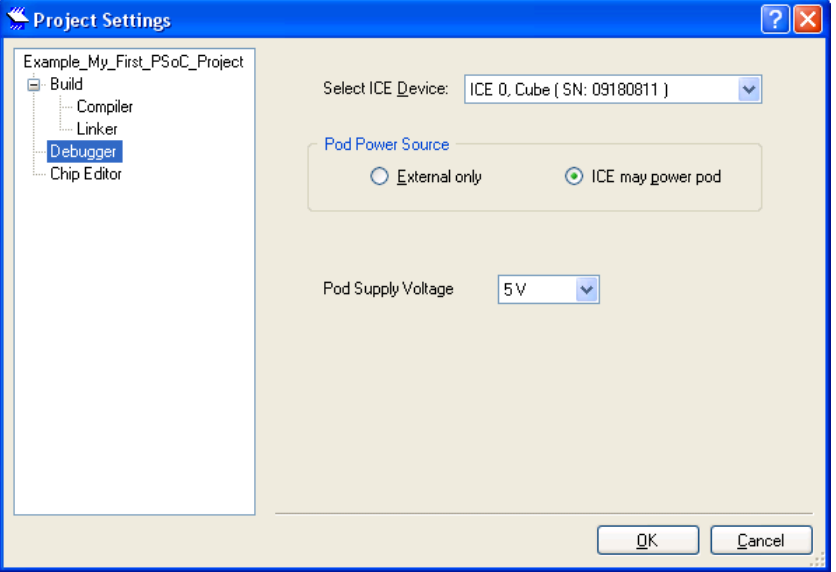

**Note** The pod may be powered by the ICE-Cube or through external power. If external power is used, ensure that the power is on for the ICE to get connected.

29.Click on **Debug > Execute Program** or the keyboard shortcut **F4**. The project starts compiling; it is downloaded to the pod and starts running.

#### <span id="page-36-0"></span>4.1.3 Verify Output

Verify the output as follows:

- 1. Two LEDs connected to P2[0] and P2[1] start blinking.
- 2. Right-click on any line in the while(1) loop in the code and select **Insert/Delete Breakpoint** to include a breakpoint at that point. The execution of the code stops at the point where breakpoint is inserted. The line is highlighted in yellow when the code execution stops.
- 3. At this point, you may either continue running the code by selecting **Debug > Run** (keyboard shortcut **F5**) or step through the code by selecting either **Debug > Step Over** (keyboard shortcut **F8**) or **Debug > Step Into** (keyboard shortcut **F11**).

**Note** The Step Over command executes statement one by one and does not enter into the function calls whereas the Step Into command enters the function calls as well.

For more details on debugging, debug menu options, and debug strategies, see **Help > Help Topics > Debugger**.

Code Examples

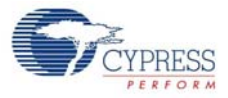